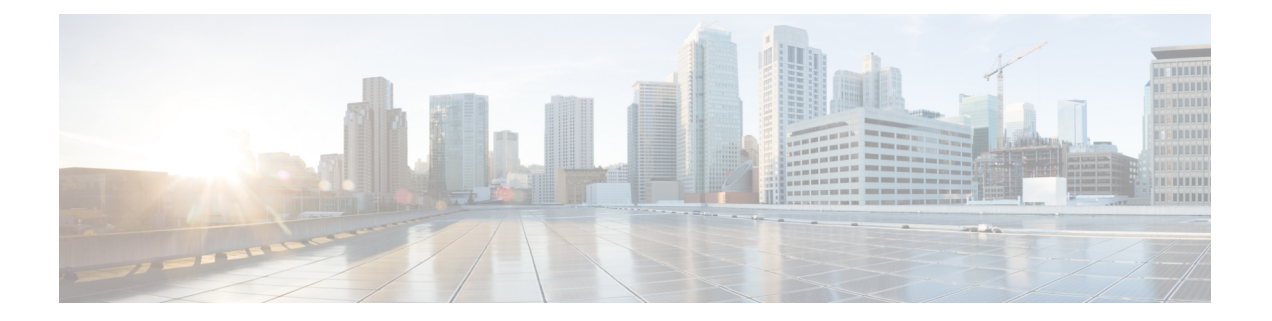

# コール機能の設定

電話機のウェブユーザーインターフェイスとxml設定ファイルを使用して、通話転送、コール パーク、会議、スピードダイヤルなどの通話機能をカスタマイズすることができます。

- [通話転送の有効化](#page-0-0) (1 ページ)
- [通話転送](#page-2-0) (3 ページ)
- [すべての通話転送の機能アクティベーションコードの同期を有効にする](#page-12-0) (13 ページ)
- [会議を有効にする](#page-13-0) (14 ページ)
- SIP REC [を使用したリモート通話録音の有効化](#page-14-0) (15 ページ)
- SIP INFO [を使用したリモート通話録音の有効化](#page-16-0) (17 ページ)
- [不在着信表示を設定する](#page-18-0) (19 ページ)
- [応答不可 (Do Not Disturb) ] [を有効にする](#page-19-0) (20 ページ)
- [電話機とサーバとの間の設定の同期を有効にする](#page-20-0) (21 ページ)
- 電話で Webex [連絡先を有効にする](#page-21-0) (22 ページ)
- Webex [連絡先のソフトキーを追加する](#page-22-0) (23 ページ)
- 電話で Webex [の通話ログを有効にする](#page-23-0) (24 ページ)
- DND のスター [コードを構成する](#page-23-1) (24 ページ)
- コール センター [エージェントの電話機のセットアップ](#page-24-0) (25 ページ)
- [プレゼンス表示用電話機のセットアップ](#page-30-0) (31 ページ)
- 回線ごとのコール [アピアランス数の設定](#page-35-0) (36 ページ)
- [名前の逆引きルックアップを有効にする](#page-36-0) (37 ページ)
- [緊急コール](#page-37-0) (38 ページ)
- 着信 Webex [コールのスパムの表示](#page-43-0) (44 ページ)
- [プログラム可能なソフトキーの設定](#page-44-0) (45 ページ)

# <span id="page-0-0"></span>通話転送の有効化

ユーザに対して、有人通話転送サービスとブラインド通話転送サービスを有効にすることがで きます。

XML(cfg.xml)コードを使用して電話機構成ファイルのパラメータを設定することもできま す。 各パラメータを設定するには[、通話転送を有効にするためのパラメータ](#page-1-0) (2ページ)表 の文字列のシンタックスを参照してください。

### 始める前に

電話管理の Web ページにアクセスします。 電話機 [ウェブインターフェイスへのアクセスを](cs78_b_7832-mpp-ag_new_chapter7.pdf#nameddest=unique_121)参 照してください。

#### 手順

- ステップ **1 [**音声(**Voice**)**]** > **[**電話(**Phone**)**]** を選択します。
- ステップ2 [補足サービス] で[、通話転送を有効にするためのパラメータ](#page-1-0) (2 ページ)表で定義したとお りにパラメータを設定します。
- ステップ **3** [すべての変更の送信(Submit All Changes)]をクリックします。

### <span id="page-1-0"></span>通話転送を有効にするためのパラメータ

次の表は、電話機のウェブインターフェイスの電話機タブの下にある補助サービスセクション における、通話転送パラメータ有効化の機能と使用方法を定義しています。また、パラメータ を設定するために、XML (cfg.xml) コードを含む電話構成ファイルに追加される文字列のシン タックスも定義します。

表 **<sup>1</sup> :** 通話転送を有効にするためのパラメータ

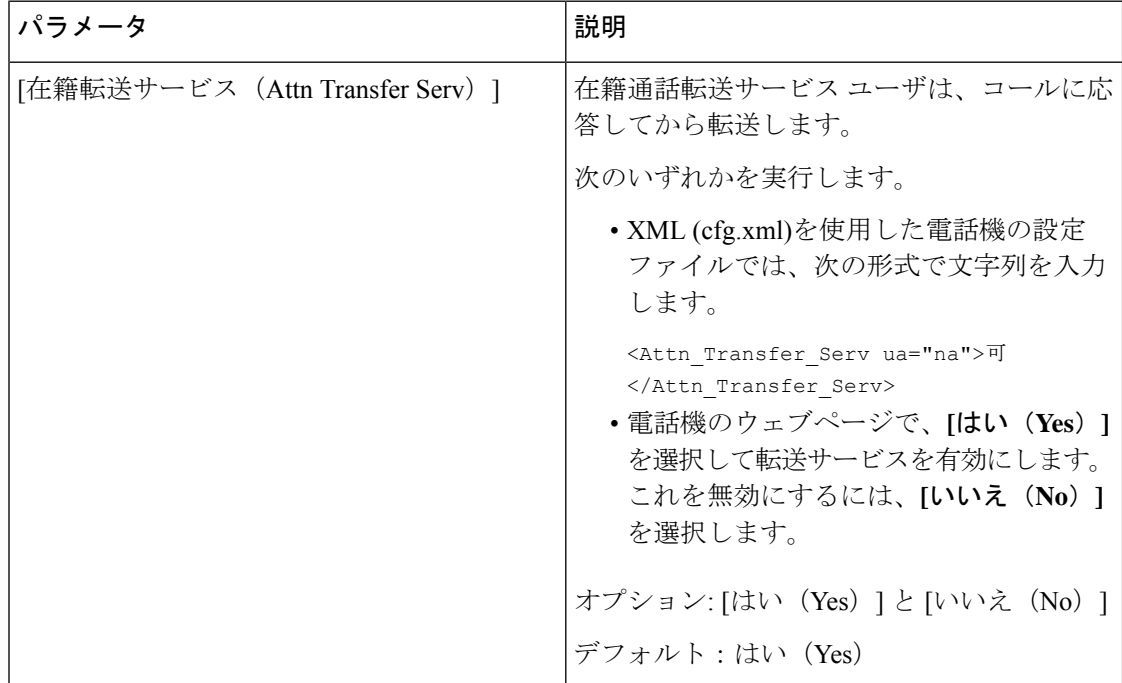

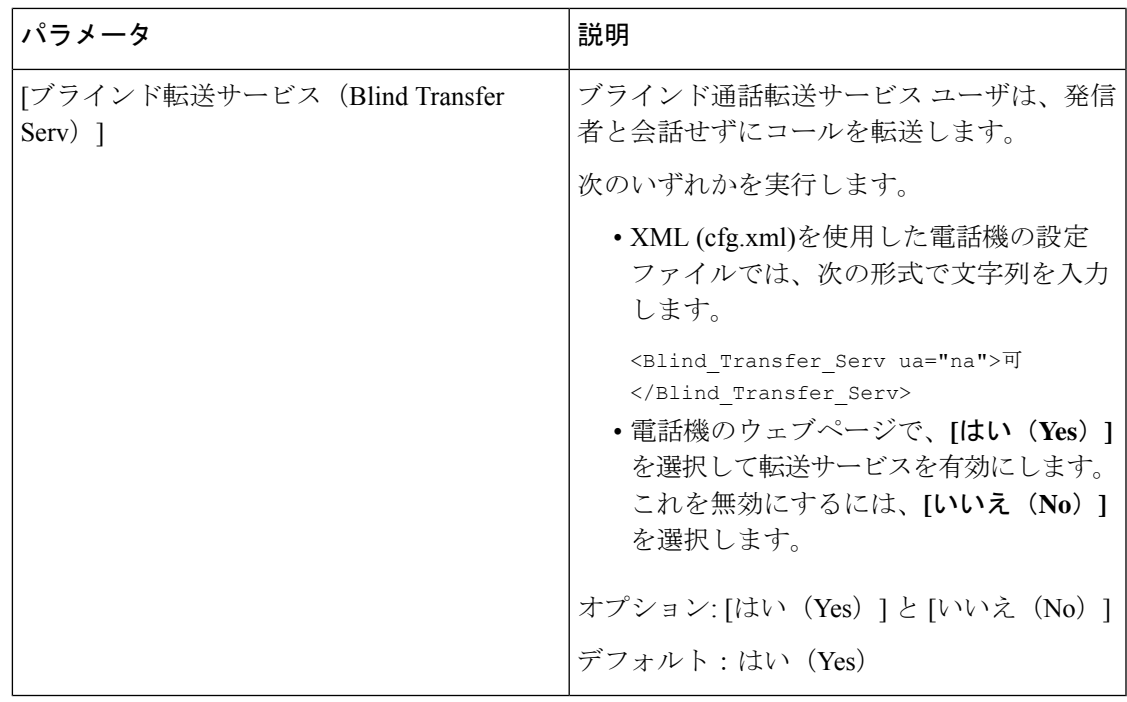

# <span id="page-2-1"></span><span id="page-2-0"></span>通話転送

通話転送は、電話機の Web ページにある [音声(Voice)] タブと [ユーザー(User)] タブで有 効にすることができます。

## **[**音声(**Voice**)**]** タブでの通話転送の有効化

ユーザに対して通話転送を有効にする場合は、このタスクを実行します。

XML(cfg.xml)コードを使用して電話機構成ファイルのパラメータを設定することもできま す。 各パラメータを設定するには、[音声タブにおいて通話転送を有効にするパラメータ](#page-3-0) (4 [ページ\)](#page-3-0)表の文字列のシンタックスを参照してください。

### 始める前に

電話管理の Web ページにアクセスします。 電話機 [ウェブインターフェイスへのアクセス](cs78_b_7832-mpp-ag_new_chapter7.pdf#nameddest=unique_121)を参 照してください。

### 手順

ステップ **1 [**音声(**Voice**)**]** > **[**電話(**Phone**)**]** を選択します。

ステップ2 補足サービスで[、音声タブにおいて通話転送を有効にするパラメータ](#page-3-0) (4ページ)の表の説 明に従ってパラメータを設定します。

ステップ3 [すべての変更の送信 (Submit All Changes) ]をクリックします。

### 関連トピック

```
DND と通話転送ステータスの同期
[機能キーの同期 (Feature Key Sync) ]を有効にする
XSI サービスによる通話転送ステータス同期を有効にする
```
### <span id="page-3-0"></span>音声タブにおいて通話転送を有効にするパラメータ

次の表は、電話機のウェブインターフェイスの電話機セクションの下にある補助サービスセク ションで、音声タブパラメータにおける通話転送の有効化機能と使用使用方法を定義していま す。 また、パラメータを設定するために、XML (cfg.xml) コードを含む電話構成ファイルに追 加される文字列のシンタックスも定義します。

表 **2 :** 音声タブにおいて通話転送を有効にするパラメータ

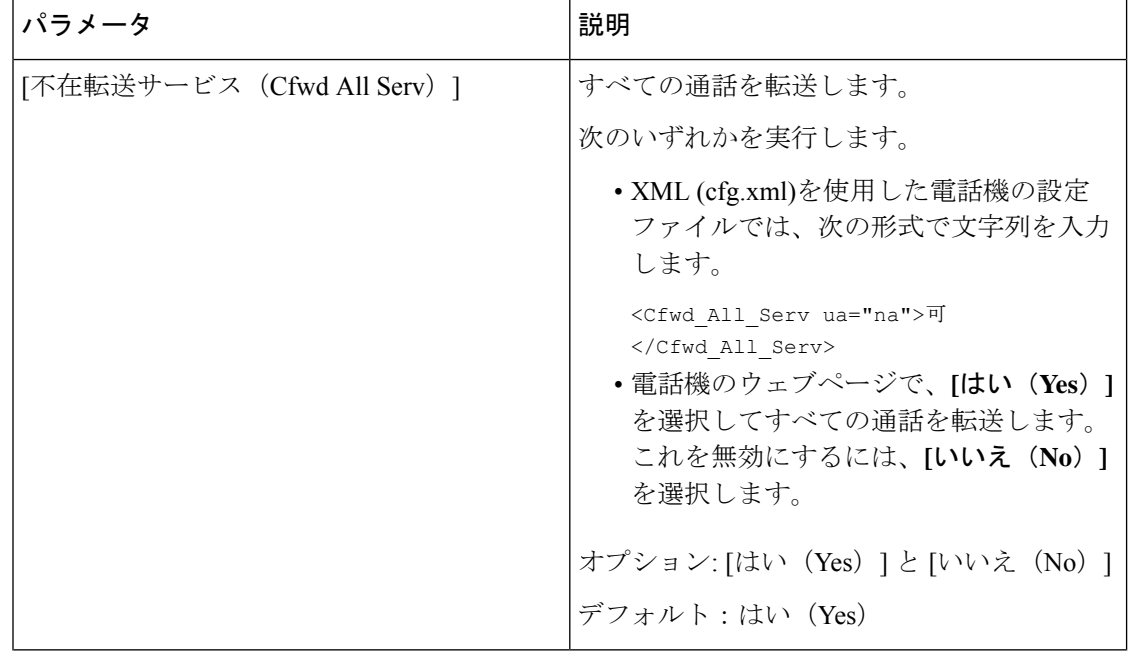

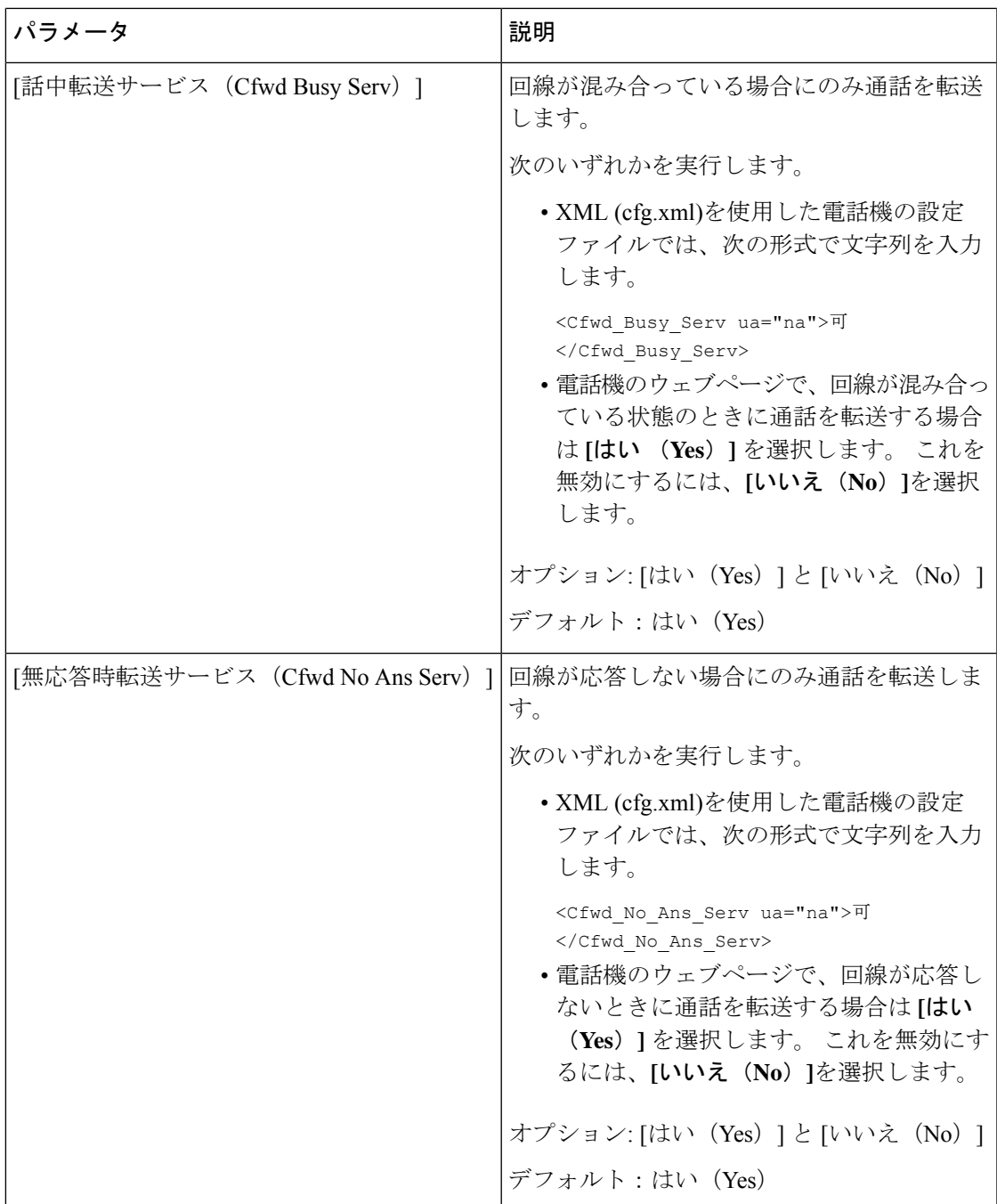

## **[**ユーザー(**User**)**]** タブでの通話転送の有効化

電話の Web ページから通話転送の設定を変更するには、次のタスクを実行します。

次のいずれかの方法が有効になっている場合、通話転送の設定は電話機とサーバー間で同期さ れます。

• 機能キー同期(FKS)

• BroadSoft の拡張サービスインターフェイス (XSI) の同期

ローカルの電話機での通話転送の設定が有効になっていることを確認するには、FKSとXSIを 最初に無効にする必要があります。[[機能キーの同期\(](cs78_b_7832-mpp-ag_new_chapter10.pdf#nameddest=unique_296)Feature KeySync)]を有効にするおよび XSI [サービスによる通話転送ステータス同期を有効にするを](cs78_b_7832-mpp-ag_new_chapter10.pdf#nameddest=unique_298)参照してください。

サポートされているモードでの通話転送設定を有効にする優先順位は、FKS > XSI > Local で す。

### 始める前に

電話管理の Web ページにアクセスします。 電話機 [ウェブインターフェイスへのアクセスを](cs78_b_7832-mpp-ag_new_chapter7.pdf#nameddest=unique_121)参 照してください。

[音声(Voice)] タブで通話転送設定を有効にします。 [音声(Voice)] [タブでの通話転送の有](#page-2-1) 効化 (3 [ページ\)](#page-2-1)を参照してください。

### 手順

- ステップ **1 [**音声(**Voice**)**]** > **[**ユーザ(**User**)**]** を選択します。
- ステップ **2** 通話転送 セクションで[、ユーザタブにおいて通話転送を有効にするパラメータ](#page-5-0) (6 ページ) 表に定義されているとおりにパラメーターを構成します。
- ステップ **3** [すべての変更の送信(Submit All Changes)]をクリックします。

### <span id="page-5-0"></span>ユーザタブにおいて通話転送を有効にするパラメータ

次の表は、電話機の Web ページの音声 > ユーザ > 通話転送にある機能と使用方法を定義して います。 また、パラメータを設定するために、XML (cfg.xml) コードを含む電話構成ファイル に追加される文字列のシンタックスも定義します。

パラメータ "Forward Softkey" を除き、次の表の他のパラメータは、FKS および XSI が無効に なっている場合にのみ有効になります。

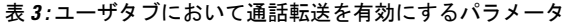

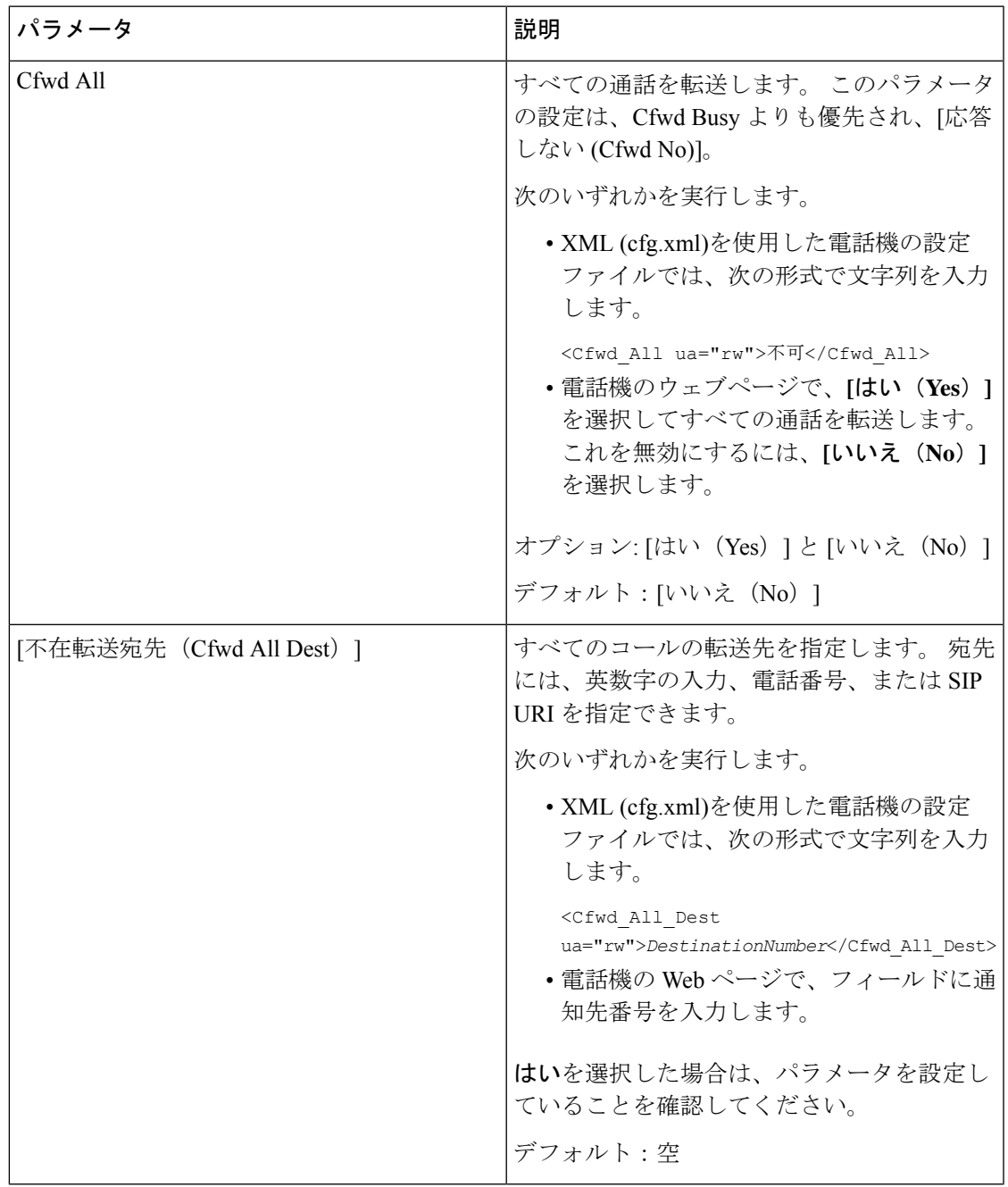

I

 $\overline{\phantom{a}}$ 

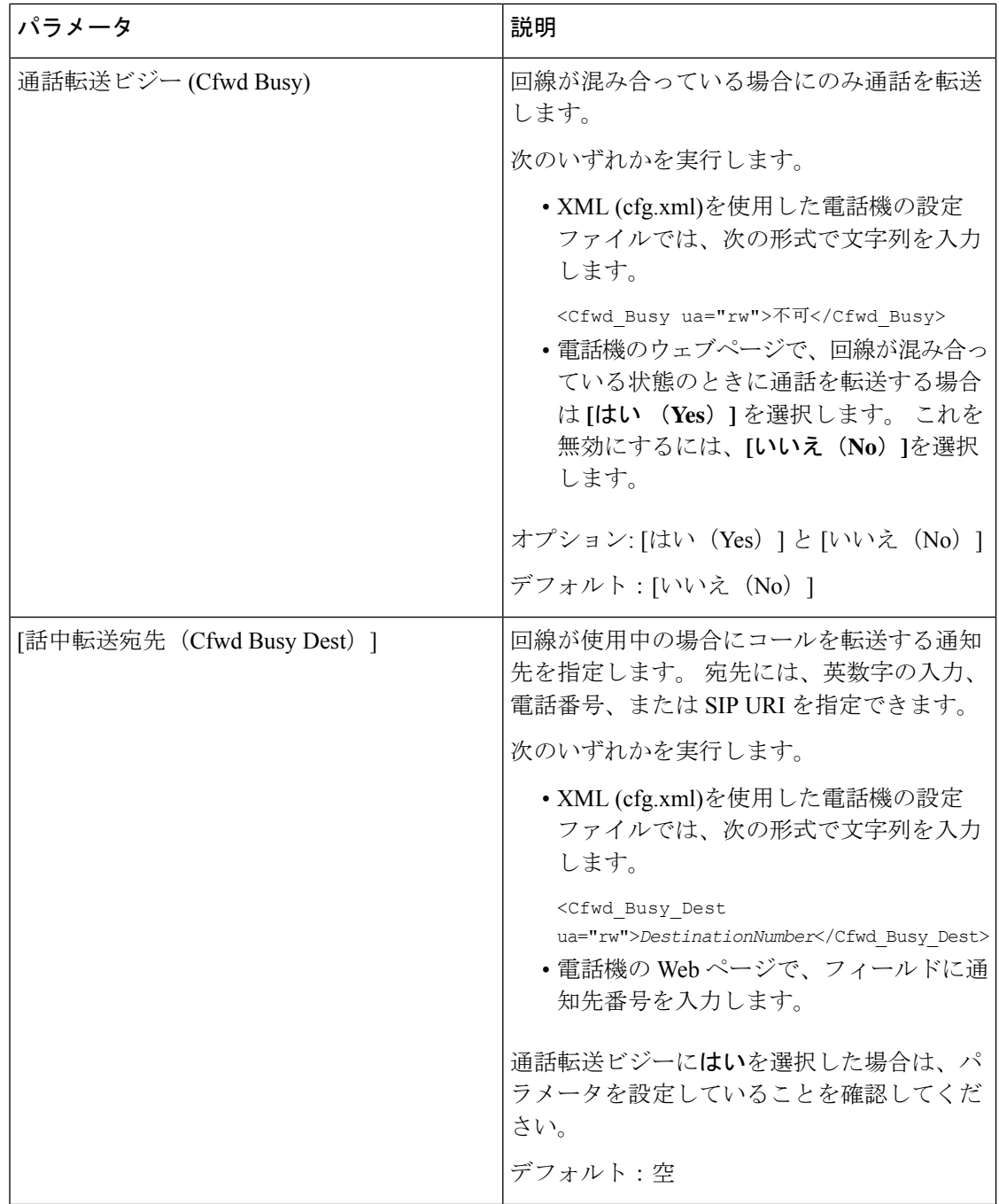

 $\mathbf I$ 

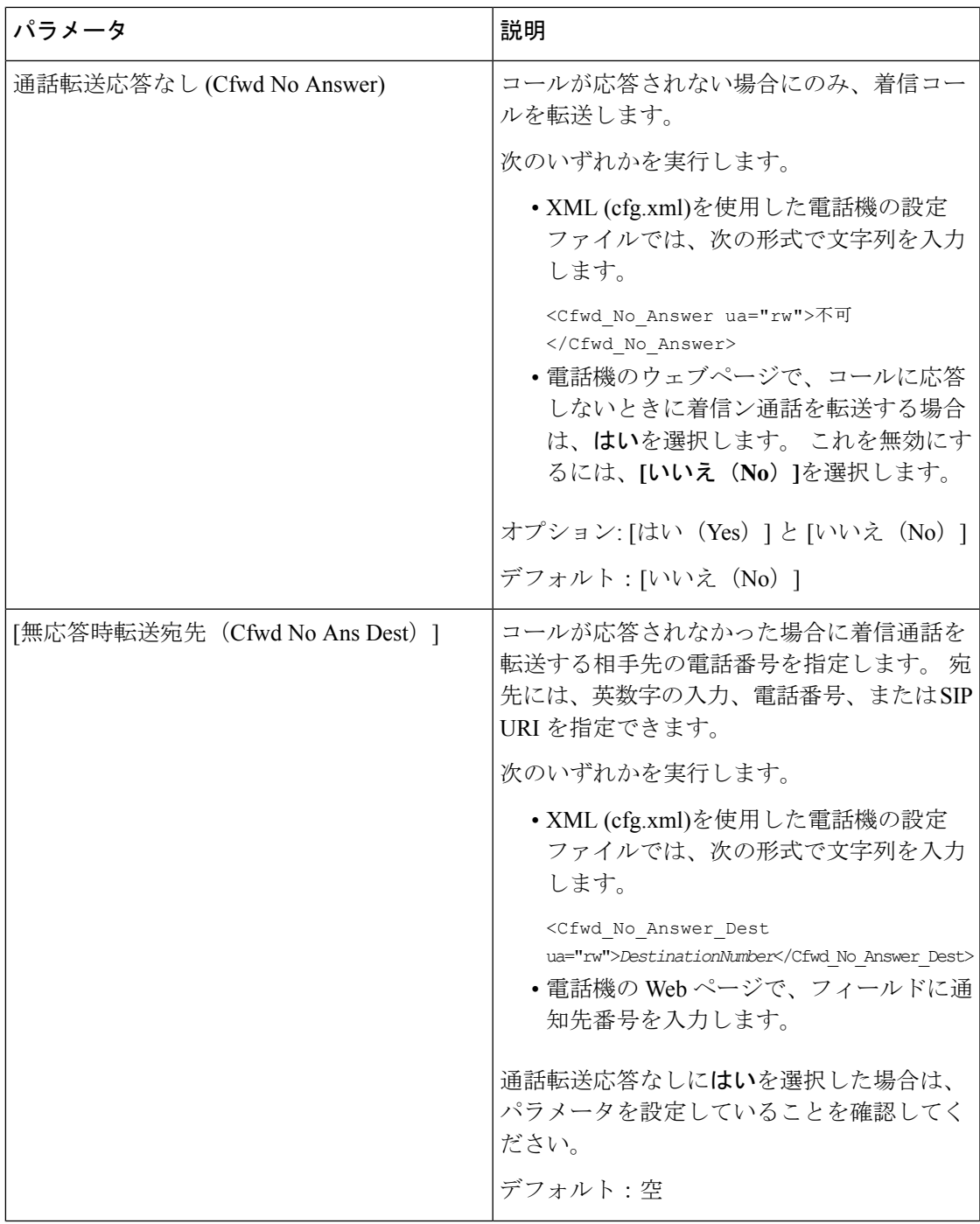

I

 $\overline{\phantom{a}}$ 

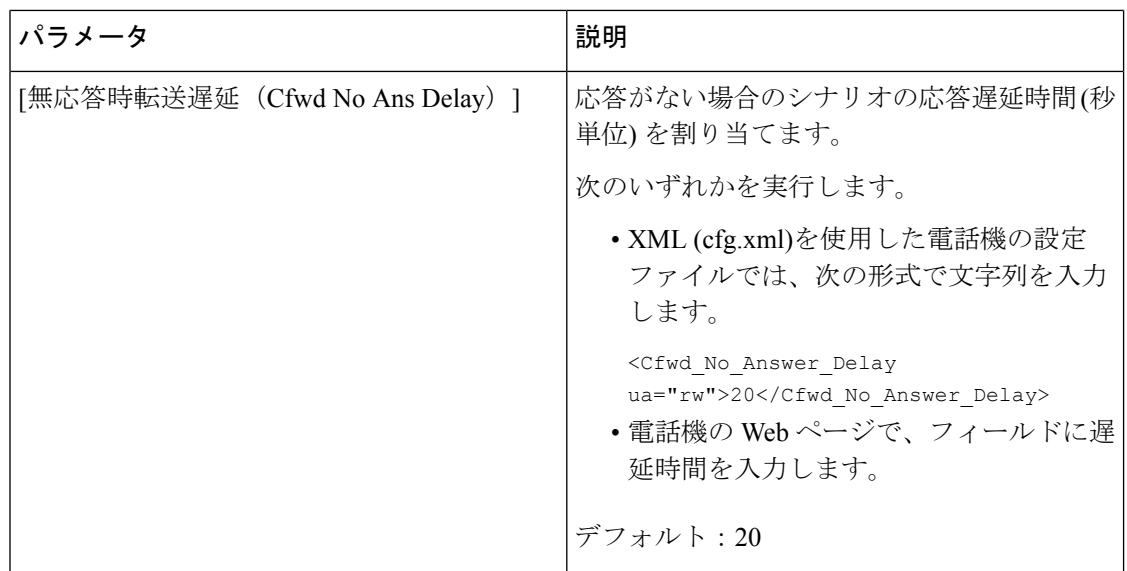

I

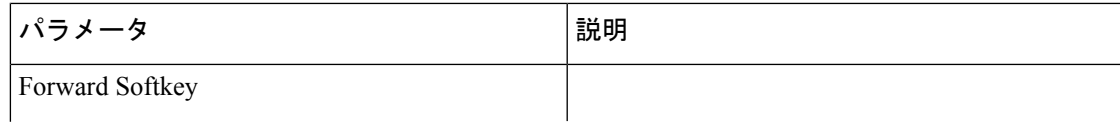

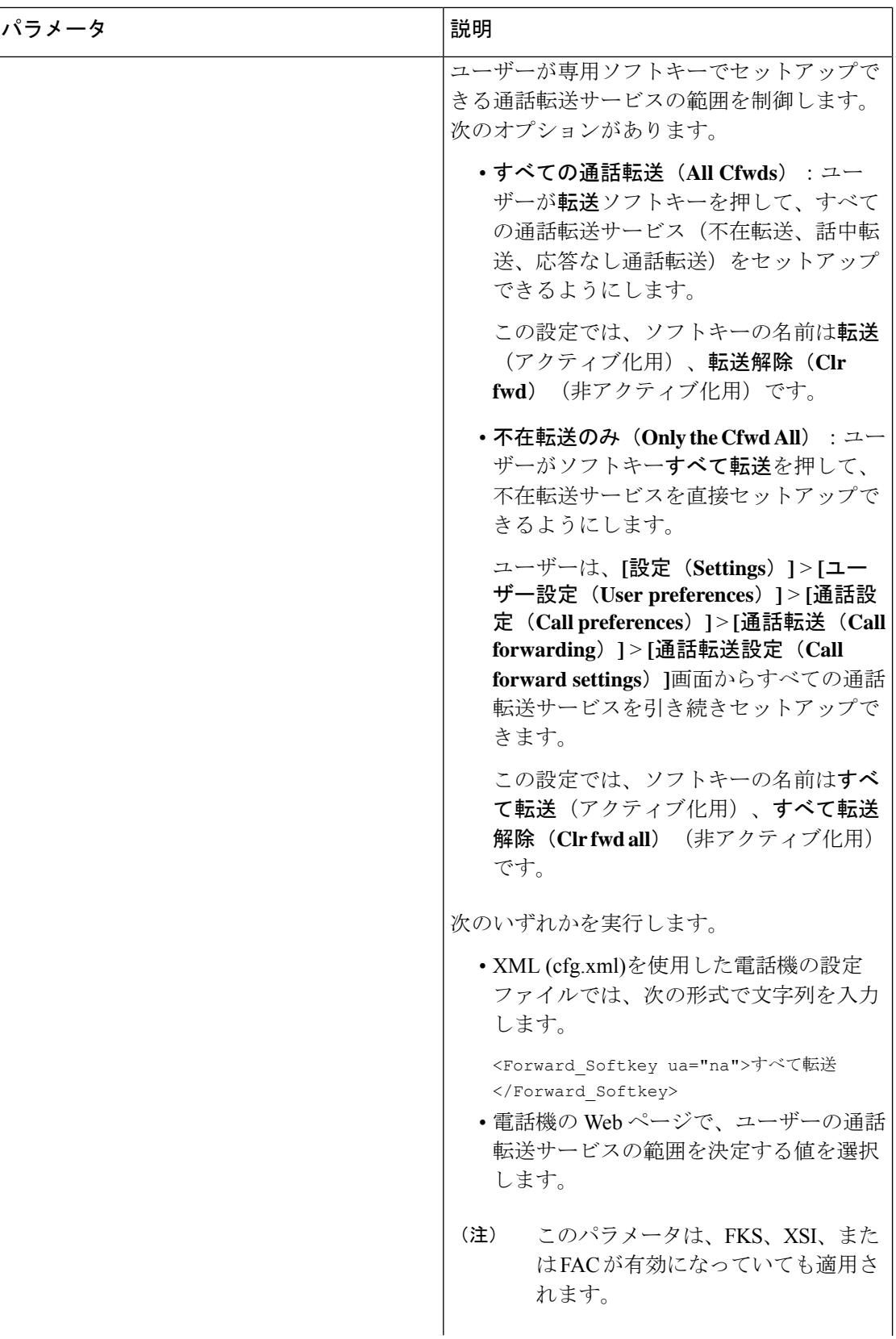

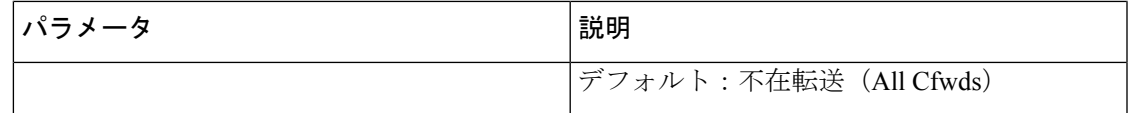

# <span id="page-12-0"></span>すべての通話転送の機能アクティベーションコードの同 期を有効にする

機能アクティベーションコード(FAC)を使用して、すべての通話の転送機能をサーバに同期 することができます。 この機能を有効にすると、FAC は、招待を使用してサーバーにスター コードと宛先番号を送信します。

### 始める前に

電話管理の Web ページにアクセスします。 電話機 [ウェブインターフェイスへのアクセス](cs78_b_7832-mpp-ag_new_chapter7.pdf#nameddest=unique_121)を参 照してください。

手順

- ステップ **1 [**音声(**Voice**)**]** > 内線(**n**)(**Ext(n)**)を選択します。
- ステップ **2** 機能のアクティベーションコード同期フィールドで、**[**はい**(Yes)]**を選択してこの機能を有効に し ます。

この機能を有効にすると、ユーザーは電話機の転送またはすべて転送ソフトキーを押して、通 知先の連絡先番号を入力できます。 ユーザーが通話ソフトキーを押すと、通話転送設定のス テータスを確認するためのボイスメッセージが再生されます。設定が正常に完了すると、通話 転送 アイコンが電話画面の上部に表示されます。

ソフトキー名は、パラメータ転送ソフトキーの値に基づいて異なります([ユーザタブにおいて通](#page-5-0) [話転送を有効にするパラメータ](#page-5-0) (6 ページ)を参照)。

XML (cfg.xml)を使用した電話機の設定ファイルでは、次の形式で文字列を入力します。

 $\leq$  Feature Activation Code Sync n ua="na">可 $\leq$ /Feature Activation Code Sync n >

nは内線番号です。

デフォルト値: なし

有効値: はい、またはいいえ

ステップ **3** [すべての変更の送信(Submit All Changes)]をクリックします。

### 不在転送サービスの機能のアクティベーションコードの設定

不在転送サービスをアクティブ化または非アクティブ化するために使用できるアクティベー ションコード (スターコード) を設定できます。

### 始める前に

電話管理の Web ページにアクセスします。 電話機 [ウェブインターフェイスへのアクセスを](cs78_b_7832-mpp-ag_new_chapter7.pdf#nameddest=unique_121)参 照してください。

#### 手順

- ステップ **1 [**音声(**Voice**)**]** > **[**地域(**Regional**)**]** を選択します。
- ステップ **2** バーティカル サービス アクティベーション コード セクションで、**Cfwd All Deact Code**フィー ルドが、サーバで定義された値に設定されていることを確認します。 デフォルト値は \*72 で す。

XML (cfg.xml)を使用した電話機の設定ファイルでは、次の形式で文字列を入力します。

<Cfwd\_All\_Act\_Code ua="na">\*72</Cfwd\_All\_Act\_Code>

ステップ **3** バーティカル サービス アクティベーション コード セクションで、**Cfwd All Deact Code**フィー ルドが、サーバで定義された値に設定されていることを確認します。 デフォルト値は \* 73 で す。

XML (cfg.xml)を使用した電話機の設定ファイルでは、次の形式で文字列を入力します。

<Cfwd\_All\_Deact\_Code ua="na">\*73</Cfwd\_All\_Deact\_Code>

ステップ **4** [すべての変更の送信(Submit All Changes)]をクリックします。

ユーザーは \*72 を宛先番号と組み合わせてダイヤルし、通話ソフトキーを押して、不在転送 サービスをアクティブにできます。

ユーザーは\*73をダイヤルし、通話ソフトキーを押して、不在転送サービスを非アクティブに できます。

# <span id="page-13-0"></span>会議を有効にする

1つの通話で複数の相手と話し合うことができます。 この機能を有効にすると、ユーザは複数 のユーザをダイヤルして通話に追加します。

XML(cfg.xml)コードを使用して電話機構成ファイルのパラメータを設定することもできま す。

### 始める前に

電話管理の Web ページにアクセスします。 電話機 [ウェブインターフェイスへのアクセス](cs78_b_7832-mpp-ag_new_chapter7.pdf#nameddest=unique_121)を参 照してください。

### 手順

- ステップ **1 [**音声(**Voice**)**]** > **[**電話(**Phone**)**]** を選択します。
- ステップ **2 [**補足サービス(**SupplementaryServices**)**]**で、**[**会議サービス(**ConferenceServ**)**]**パラメータ に **[**はい(**Yes**)**]** を選択します。

次の形式で文字列を入力することによって、設定ファイル(cfg.xml)でこのパラメータを設定す ることができます。

<Conference\_Serv ua="na">Yes</Conference\_Serv>

オプション: [はい (Yes) ] と [いいえ (No) ]

デフォルト:はい(Yes)

ステップ3 [すべての変更の送信 (Submit All Changes) ]をクリックします。

## <span id="page-14-0"></span>**SIP REC** を使用したリモート通話録音の有効化

ユーザがアクティブな通話を録音できるように、電話機の通話録音機能を有効にすることがで きます。サーバで設定された録音モードによって、各電話機での録音ソフトキーの表示を制御 します。

### 表 **<sup>4</sup> :** 録音モードと録音ソフトキー

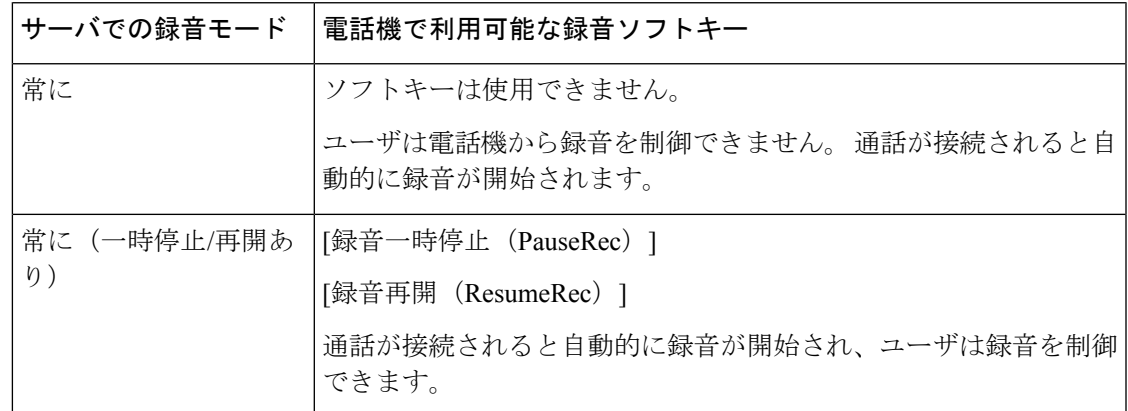

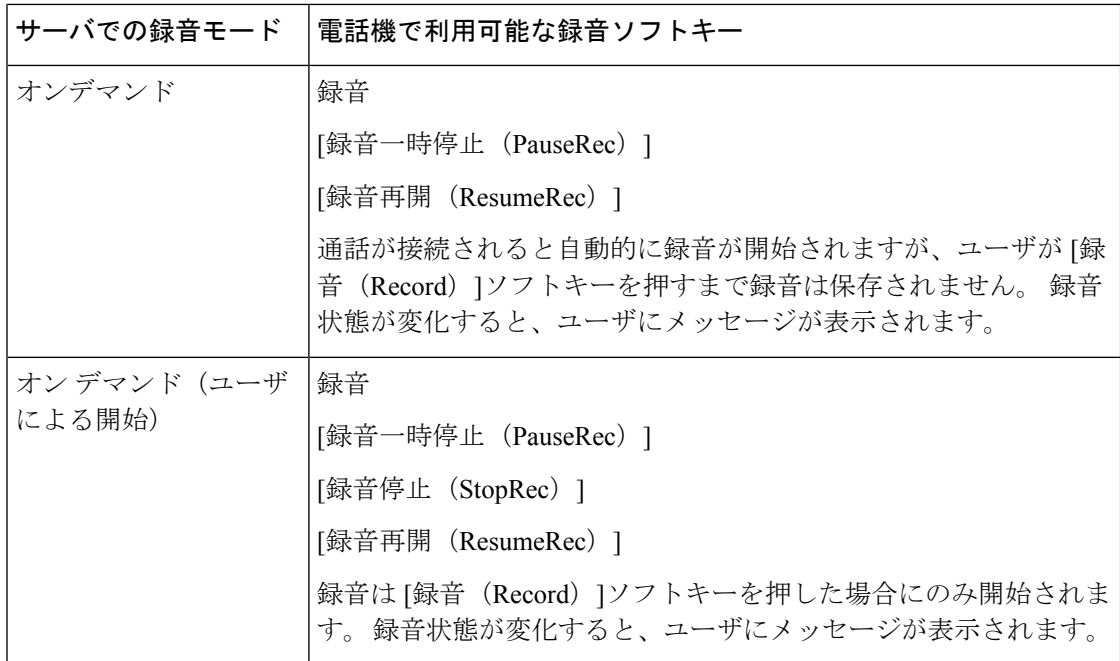

録音中は、[コール (Calls) ]画面にさまざまな録音アイコンが表示されます。アイコンは録音 状態によって異なります。

### 表 **5 :** 録音アイコン

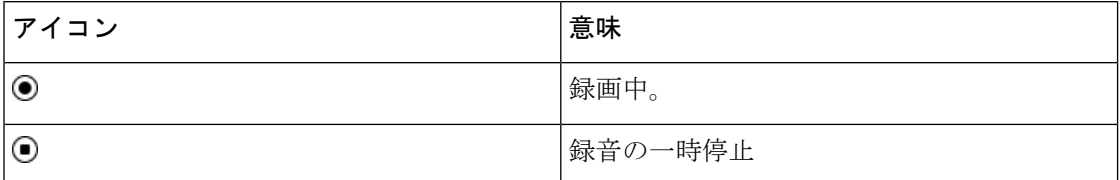

### 始める前に

電話管理の Web ページにアクセスします。 電話機 [ウェブインターフェイスへのアクセスを](cs78_b_7832-mpp-ag_new_chapter7.pdf#nameddest=unique_121)参 照してください。

### 手順

- ステップ **1 [**音声(**Voice**)**]** > **[**電話(**Phone**)**]** を選択します。
- ステップ **2 [**補足サービス(**Supplementary Services**)**]** セクションの で、**[**はい(**Yes**)**]**または **[**いいえ (**No**)**]** をクリックして 通話録音 パラメータを有効または無効にします。

次の形式で文字列を入力することによって、設定ファイル(cfg.xml)でこのパラメータを設定す ることができます。

<Call\_Recording\_Serv ua="na">Yes</Call\_Recording\_Serv>

オプション: [はい(Yes) ] と [いいえ (No) ]

デフォルト:[いいえ(No)]

ステップ **3** (任意)ソフトキーを有効にするには、[プログラム可能なソフトキー(ProgrammableSoftkeys)] セクションで、[接続済みキー リスト(Connected Key List)]および [会議キー リスト (Conferencing Key List)]フィールドに次の形式で文字列を追加します。

crdstart;crdstop;crdpause;crdresume

ステップ **4** ソフトキーを有効にするには、[プログラム可能なソフトキー(Programmable Softkeys)]セク ションで、[接続済みキーリスト(Connected Key List)]および[会議キーリスト(Conferencing Key List) フィールドに次の形式で文字列を追加します。

crdstart;crdstop;crdpause;crdresume

- ステップ **5** 通話録音が必要な内線**(n)**タブをクリックします.
- ステップ **6** [SIP設定(SIP Settings)]セクションの [通話録音プロトコル(Call Recording Protocol)]で、通 話録音プロトコルとして [SIPREC]を選択します。

次の形式で文字列を入力することによって、設定ファイル(cfg.xml)でこのパラメータを設定す ることができます。

<Call\_Recording\_Protocol\_3\_ ua="na">SIPREC</Call\_Recording\_Protocol\_3\_>

オプション: SIPREC および SIPINFO

デフォルト:SIPREC

ステップ7 [すべての変更の送信 (Submit All Changes) ]をクリックします。

## <span id="page-16-0"></span>**SIP INFO** を使用したリモート通話録音の有効化

ユーザがアクティブな通話を録音できるように、電話機の通話録音機能を有効にすることがで きます。

XML(cfg.xml)コードを使用して電話機構成ファイルのパラメータを設定することもできま す。

録音中は、[コール(Calls)]画面にさまざまな録音アイコンが表示されます。アイコンは録音 状態によって異なります。

ユーザは次のソフトキーを押して電話の録音を制御します。

- 録音
- **[**録音停止(**StopRec**)**]**

録音は[録音(Record)]ソフトキーを押した場合にのみ開始されます。録音状態が変化すると ユーザにメッセージが表示され、録音アイコンが通話画面に表示されます。

電話の録音が開始されると、[録音停止 (StopRec) |ソフトキーが機能できるようになります。 ユーザが[録音停止(StopRec)]ソフトキー押すと録音が停止します。録音状態が変化すると、 ユーザにメッセージが表示されます。

#### 表 **6 :** 録音アイコン

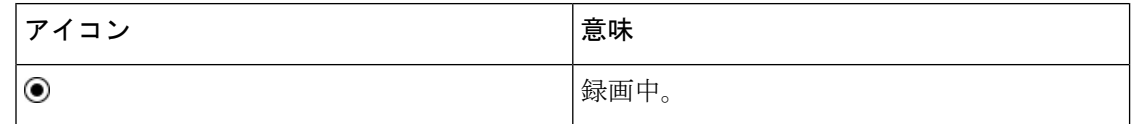

始める前に

- コール制御システムで通話録音を設定する必要があります。
- 電話管理の Web ページにアクセスします。 電話機 [ウェブインターフェイスへのアクセス](cs78_b_7832-mpp-ag_new_chapter7.pdf#nameddest=unique_121) を参照してください。

### 手順

- ステップ **1 [**音声(**Voice**)**]** > **[**電話(**Phone**)**]** を選択します。
- ステップ **2 [**補足サービス(**Supplementary Services**)**]** セクションの **[**通話録音サービス(**Call Recording Serv**)**]** パラメータで、**[**はい(**Yes**)**]** または **[**いいえ(**No**)**]** をクリックしてコール録音を有 効または無効にします。

次の形式で文字列を入力することによって、設定ファイル(cfg.xml)でこのパラメータを設定す ることができます。

<Call\_Recording\_Serv ua="na">Yes</Call\_Recording\_Serv>

オプション: [はい (Yes) ] と [いいえ (No) ]

デフォルト:[いいえ(No)]

ステップ3 (任意) ソフトキーを有効にするには、「プログラム可能なソフトキー (Programmable Softkeys) ] セクションで、[接続済みキー リスト(Connected Key List)]および [会議キー リスト (Conferencing Key List)]フィールドに次の形式で文字列を追加します。

crdstart;crdstop;crdpause;crdresume

ステップ **4** ソフトキーを有効にするには、[プログラム可能なソフトキー(Programmable Softkeys)]セク ションで、[接続済みキーリスト(Connected Key List)]および[会議キーリスト(Conferencing Key List)]フィールドに次の形式で文字列を追加します。

crdstart;crdstop;crdpause;crdresume

- ステップ **5** 通話録音が必要な内線**(n)**タブをクリックします.
- ステップ **6 [SIP** 設定(**SIP Settings**)**]**セクションの **[**通話録音プロトコル(**Call Recording Protocol**)**]**パラ メータで、通話録音プロトコルとして **[SIPINFO]**を選択します。

次の形式で文字列を入力することによって、設定ファイル(cfg.xml)でこのパラメータを設定す ることができます。

<Call\_Recording\_Protocol\_1\_ ua="na">SIPINFO</Call\_Recording\_Protocol\_1\_>

オプション: SIPREC および SIPINFO

デフォルト:SIPREC

ステップ7 [すべての変更の送信 (Submit All Changes) ]をクリックします。

# <span id="page-18-0"></span>不在着信表示を設定する

電話機のハンドセットの LED で不在着信アラートを設定できます。

XML(cfg.xml)コードを使用して電話機構成ファイルのパラメータを設定することもできま す。

### 始める前に

電話管理の Web ページにアクセスします。 電話機 [ウェブインターフェイスへのアクセス](cs78_b_7832-mpp-ag_new_chapter7.pdf#nameddest=unique_121)を参 照してください。

### 手順

ステップ **1 [**音声(**Voice**)**]** > **[**ユーザ(**User**)**]** を選択します。

ステップ2 補助サービス セクションの ハンドセットLEDアラート パラメーターに対して、 ボイスメー ル、不在着信

> 次の形式で文字列を入力することによって、設定ファイル(cfg.xml)でこのパラメータを設定す ることができます。

<Handset\_LED\_Alert ua="rw">Voicemail,Missed Call</Handset\_LED\_Alert>

オプション: [ボイスメール (Voicemail) ]または[ボイスメール、不在着信 (Voicemail, Missed Call)] です。

デフォルト:[ボイスメール(Voicemail)]

ステップ **3** [すべての変更の送信(Submit All Changes)]をクリックします。

# <span id="page-19-0"></span>**[**応答不可(**Do Not Disturb**)**]** を有効にする

ユーザが応答不可機能をオンまたはオフにできるようにします。発信者は、ユーザが応答不可 であることを伝えるメッセージを受信します。 ユーザは電話機で [無視(Ignore)]ソフトキー を押すことで、着信コールを別の宛先に転送できます。

電話機でこの機能が有効になっている場合は、DND ソフトキーを使用してこの機能をオンま たはオフにできます。

XML(cfg.xml)コードを使用して電話機構成ファイルのパラメータを設定することもできま す。

### 始める前に

電話管理の Web ページにアクセスします。 電話機 [ウェブインターフェイスへのアクセスを](cs78_b_7832-mpp-ag_new_chapter7.pdf#nameddest=unique_121)参 照してください。

#### 手順

- ステップ **1 [**音声(**Voice**)**]** > **[**ユーザ(**User**)**]** を選択します。
- ステップ **2** 補足サービスエリアの**DND**設定パラメーターで、**[**はい(**Yes**)**]** を選択します。

次の形式で文字列を入力することによって、設定ファイル(cfg.xml)でこのパラメータを設定す ることができます。

<DND\_Setting ua="rw">Yes</DND\_Setting>

オプション: [はい (Yes) ] と [いいえ (No) ]

デフォルト:[いいえ (No) 1

ステップ **3** [すべての変更の送信(Submit All Changes)]をクリックします。

回線(マルチライン電話機)を選択すると、電話画面の上部に応答不可バナーが表示されま す。

### 次のタスク

別の設定を変更して、マルチライン電話機で選択済みまたは未選択の各回線の応答不可(現 在、緑色の点灯)ステータスが適切に表示されることを確認します。 DND [と通話転送ステー](cs78_b_7832-mpp-ag_new_chapter10.pdf#nameddest=unique_297) [タスの同期](cs78_b_7832-mpp-ag_new_chapter10.pdf#nameddest=unique_297)を参照してください。

DND にスター コードを設定した場合、ユーザは各電話機の DND 機能を有効または無効にす ることができます。 DND のスター [コードを構成する](#page-23-1) (24 ページ)を参照してください。

### 関連トピック

DND [と通話転送ステータスの同期](cs78_b_7832-mpp-ag_new_chapter10.pdf#nameddest=unique_297) [[機能キーの同期\(](cs78_b_7832-mpp-ag_new_chapter10.pdf#nameddest=unique_296)Feature Key Sync)]を有効にする XSI サービスを介して DND [ステータス同期を有効にする](cs78_b_7832-mpp-ag_new_chapter10.pdf#nameddest=unique_299)

# <span id="page-20-0"></span>電話機とサーバとの間の設定の同期を有効にする

電話機とサーバとの間の設定の同期を有効にします。

以下の機能とユーザのタイプについては、この設定を有効にする必要があります。

- 不在転送
- DND

XML(cfg.xml)コードを使用して電話機構成ファイルのパラメータを設定することもできま す。

ラインキーに機能キー同期が設定されており、さらにDNDまたはコール転送機能も有効になっ ている場合、それぞれの DND $\mathcal O$ アイコンまたはコール転送  $\stackrel{\text{\rm ``}}{\sim}$ アイコンはラインキーラベル の隣に表示されます。 回線キーに不在着信、ボイス メッセージ、緊急ボイスメール アラート があると、アラート通知とともに DND アイコンまたは通話転送アイコンも表示されます。

### 始める前に

電話管理の Web ページにアクセスします。 電話機 [ウェブインターフェイスへのアクセス](cs78_b_7832-mpp-ag_new_chapter7.pdf#nameddest=unique_121)を参 照してください。

### 手順

- ステップ **1 [**音声(**Voice**)**]** > **[**内線**[n]**(**Ext [n]**)**]** を選択します。ここで、[n] は内線番号です。
- ステップ **2** コール機能の設定 セクションで、機能キー同期 パラメータを **[**はい(**Yes**)**]** に設定します。

次の形式で文字列を入力することによって、設定ファイル(cfg.xml)でこのパラメータを設定す ることができます。

<!-- Call Feature Settings --> <Feature\_Key\_Sync\_1\_ ua="na">Yes</Feature\_Key\_Sync\_1\_>

オプション: [はい (Yes) ] と [いいえ (No) ]

デフォルト : [いいえ (No) ]

ステップ **3** [すべての変更の送信(Submit All Changes)]をクリックします。

## <span id="page-21-0"></span>電話で **Webex** 連絡先を有効にする

電話機を Webex クラウドに正常にオンボードすると、電話が Webex 連絡先をサポートできる ようになります。電話でこの機能を有効にすると、ユーザーは電話ディレクトリリストの下に Webex ディレクトリを表示できます。

### 始める前に

- 電話は Cisco Webex クラウドに正常にオンボードします。Webex クラウドへの電話機のオ ンボーディングの詳細については、『Webex for Cisco [BroadWorks](https://www.cisco.com/c/en/us/td/docs/voice_ip_comm/cloudCollaboration/wx4bwks/Solution_Guide/wbxbw_b_solution-guide.html) Solution Guide』を参照 してください。
- 電話管理の Web ページにアクセスします。電話機 [ウェブインターフェイスへのアクセス](cs78_b_7832-mpp-ag_new_chapter7.pdf#nameddest=unique_121) を参照してください。

### 手順

- ステップ **1 [**音声(**Voice**)**]** > **[**電話(**Phone**)**]** を選択します。
- ステップ **2 Webex** セクションで、**[**ディレクトリの有効化(**Directory Enable**)**]**を **[**はい(**Yes**)**]** に設定し ます。

次の形式で文字列を入力することによって、設定ファイル(cfg.xml)でこのパラメータを設定す ることができます。

<Webex\_Directory\_Enable ua="na">Yes</Webex\_Directory\_Enable>

デフォルト値: なし

ステップ **3** [ディレクトリ名(Directory Name)]フィールドに、Webexディレクトリの名前を入力します。

次の形式で文字列を入力することによって、設定ファイル(cfg.xml)でこのパラメータを設定す ることができます。

<Webex\_Directory\_Name ua="na">wcdir</Webex\_Directory\_Name>

デフォルト値:空

入力した名前(たとえば、**wcdir**)は、電話機のディレクトリリストの下に Webex ディレク トリ名として表示されます。この名前は、電話管理 Web ページまたは構成 XML ファイル文字 列から変更できます。必要に応じて、ユーザーは電話からこの名前を変更することもできま す。**[**ディレクトリ名**]**フィールドが空の場合、デフォルトでは、電話機のWebexディレクトリ 名は **Webex** ディレクトリとして表示されます。

電話がクラウドに正常に Cisco Webex にオンボードされていない場合、**Webex** ディレクトリは ディレクトリリストの下に表示されません。

ステップ **4** [すべての変更を送信(**[**すべての変更を送信(**Submit All Changes**)**]**)] をクリックします。

## <span id="page-22-0"></span>**Webex** 連絡先のソフトキーを追加する

ソフトキーに Webex 連絡先を設定できます。 このソフトキーは、Webex ディレクトリへの ショートカットになります。

### 始める前に

- 電話は Cisco Webex クラウドに正常にオンボードします。
- 電話管理の Web ページにアクセスします。 電話機 [ウェブインターフェイスへのアクセス](cs78_b_7832-mpp-ag_new_chapter7.pdf#nameddest=unique_121) を参照してください。
- 電話管理 Web ページの **[**ディレクトリの有効化**]** は **[**はい**]** に設定されています。

### 手順

- ステップ **1 [**音声(**Voice**)**]** > **[**電話(**Phone**)**]** を選択します。
- ステップ **2** [プログラム可能なソフトキー(Programmable Softkeys)]セクションで、[プログラム可能なソ フトキー有効 (Programmable Softkey Enable) 1を [はい (Yes) ]に設定します。
- ステップ **3** 次の形式の文字列を使用して、PSK 1 ~ PSK 16 の PSK フィールドを設定します。 fnc=shortcut;url=webexdir;nme=cloudplk

このパラメータは、設定ファイル(cfg.xml)でも設定できます。 次の形式で文字列を入力しま す。

<PSK\_*n* ua=na>fnc=shortcut;url=webexdir;nme=cloudplk</PSK\_*n*>

ソフトキーに機能が設定され、電話機に表示されます。 たとえば、**cloudplk** はソフトキー として表示され、Webexディレクトリへのショートカットとして機能します。このソフトキー を押すと、ユーザーは **Webex** ディレクトリの検索画面にアクセスして Webex の連絡先を検索 できます。

文字列内で、nme が空の場合、または文字列に nme を含めない場合、デフォルトでは、ソフト キーはディレクトリ名を **Webex** ディレクトリとして表示します。

電話管理Webページの**[**ディレクトリの有効化**]**が**[**いいえ**]**に設定されている場合、ソフトキー は機能しません。

電話機が Cisco Webex クラウドに正常にオンボードされていない場合、ソフトキーは動作しま せん。

# <span id="page-23-0"></span>電話で **Webex** の通話ログを有効にする

これで、電話機が Webex 通話ログをサポートできるようになります。この機能を有効にする と、**[**最近の通話**]** 画面の **[**最近の通話を表示**]** メニューの通話リストに **[Webex]** オプションが含 まれます。次に、ユーザーはオプション Webex を設定して、最近の **Webex** コールのリストを 表示できます。

### 始める前に

- 電話はWebexクラウドに正常にオンボードします。Webexクラウドへの電話機のオンボー ディングの詳細については、『Webex for Cisco [BroadWorks](https://www.cisco.com/c/en/us/td/docs/voice_ip_comm/cloudCollaboration/wx4bwks/Solution_Guide/wbxbw_b_solution-guide.html) Solution Guide』を参照してく ださい。
- 電話管理の Web ページにアクセスします。電話機 [ウェブインターフェイスへのアクセス](cs78_b_7832-mpp-ag_new_chapter7.pdf#nameddest=unique_121) を参照してください。
- **[**通話ログ**]** セクションで、**[**通話ログの有効化**]** パラメータを有効にし、Webex の最近の通 話ログを表示する電話回線を **[**通話ログ関連回線**]** から選択します。

#### 手順

- ステップ **1 [**音声(**Voice**)**]** > **[**電話(**Phone**)**]** を選択します。
- ステップ **2 [**通話ログ**]** セクションで、**[**通話ログの有効化**]** パラメーターを **[**はい**]** に設定し、**[**最近の履歴 を表示**]** パラメーターを **Webex** に設定します。

次の形式で文字列を入力することによって、設定ファイル(cfg.xml)でこのパラメータを設定す ることができます。

<CallLog\_Enable ua="na">Yes</CallLog\_Enable>

<Display\_Recents\_From ua="na">Webex</Display\_Recents\_From>

最近の通話を表示のデフォルト値:電話

<span id="page-23-1"></span>ステップ **3** [すべての変更を送信(**[**すべての変更を送信(**Submit All Changes**)**]**)] をクリックします。

## **DND** のスター コードを構成する

ユーザがダイヤルするスター コードによって、電話機の応答不可(DND)機能をオンまたは オフにするように設定できます。

XML(cfg.xml)コードを使用して電話機構成ファイルのパラメータを設定することもできま す。

### 始める前に

電話管理の Web ページにアクセスします。 電話機 [ウェブインターフェイスへのアクセス](cs78_b_7832-mpp-ag_new_chapter7.pdf#nameddest=unique_121)を参 照してください。

### 手順

- ステップ **1 [**音声(**Voice**)**]** > **[**地域(**Regional**)**]** を選択します。
- ステップ **2** 特定業種向けサービスアクティベーションコードセクションので、**DNDAct**コードパラメータ に \*78 と入力します。

次の形式で文字列を入力することによって、設定ファイル(cfg.xml)でこのパラメータを設定す ることができます。

<DND\_Act\_Code ua="na">\*78</DND\_Act\_Code>

ステップ **3** 特定業種向けサービスアクティベーションコードセクションので、**DNDDeact**コードパラメー タに \*79 と入力します。

> 次の形式で文字列を入力することによって、設定ファイル(cfg.xml)でこのパラメータを設定す ることができます。

<DND\_Deact\_Code ua="na">\*79</DND\_Deact\_Code>

ステップ4 [すべての変更の送信 (Submit All Changes) ]をクリックします。

## <span id="page-24-0"></span>コール センター エージェントの電話機のセットアップ

電話機で自動着信呼分配(ACD)機能を有効にできます。 この電話機は、コール センター エージェントの電話機として機能し、顧客のコールをトレースする、緊急の場合に任意の顧客 のコールをスーパーバイザにエスカレーションする、廃棄コードを使用して連絡先番号を分類 する、顧客のコールの詳細を表示するなどのことができます。

XML(cfg.xml)コードを使用して電話機構成ファイルのパラメータを設定することもできま す。 各パラメータを設定するには、[コールセンターオペレーターセットアップのパラメータ](#page-25-0) (26 [ページ\)表](#page-25-0)の文字列のシンタックスを参照してください。

### 始める前に

- BroadSoft サーバで、電話機をコール センター電話機として設定します。
- 電話管理の Web ページにアクセスします。 電話機 [ウェブインターフェイスへのアクセス](cs78_b_7832-mpp-ag_new_chapter7.pdf#nameddest=unique_121) を参照してください。

### 手順

- ステップ **1 [**音声(**Voice**)**]** > **[**内線(**n**)(**Ext(n)**)**]** を選択します。
- ステップ **2 ACD**設定セクションで[、コールセンターオペレーターセットアップのパラメータ](#page-25-0) (26 ペー [ジ\)](#page-25-0)表 で説明するようにフィールドを設定します。
- ステップ3 [すべての変更の送信 (Submit All Changes) ]をクリックします。

## <span id="page-25-0"></span>コールセンターオペレーターセットアップのパラメータ

次の表は、電話機のウェブインターフェイスの内線 (n)タブにある ACD設定セクションでの コールセンターオペレーターセットアップパラメータの機能と使用法を定義しています。 ま た、パラメータを設定するために、XML (cfg.xml) コードを含む電話構成ファイルに追加され る文字列のシンタックスも定義します。

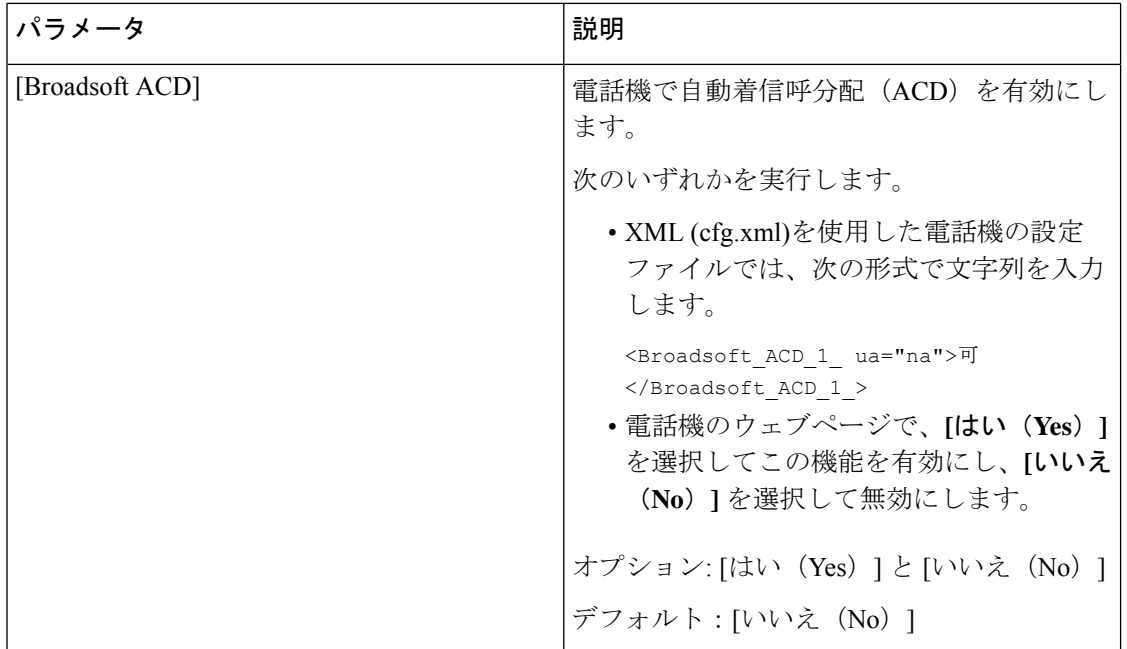

表 **<sup>7</sup> :** コールセンターオペレーターセットアップのパラメータ

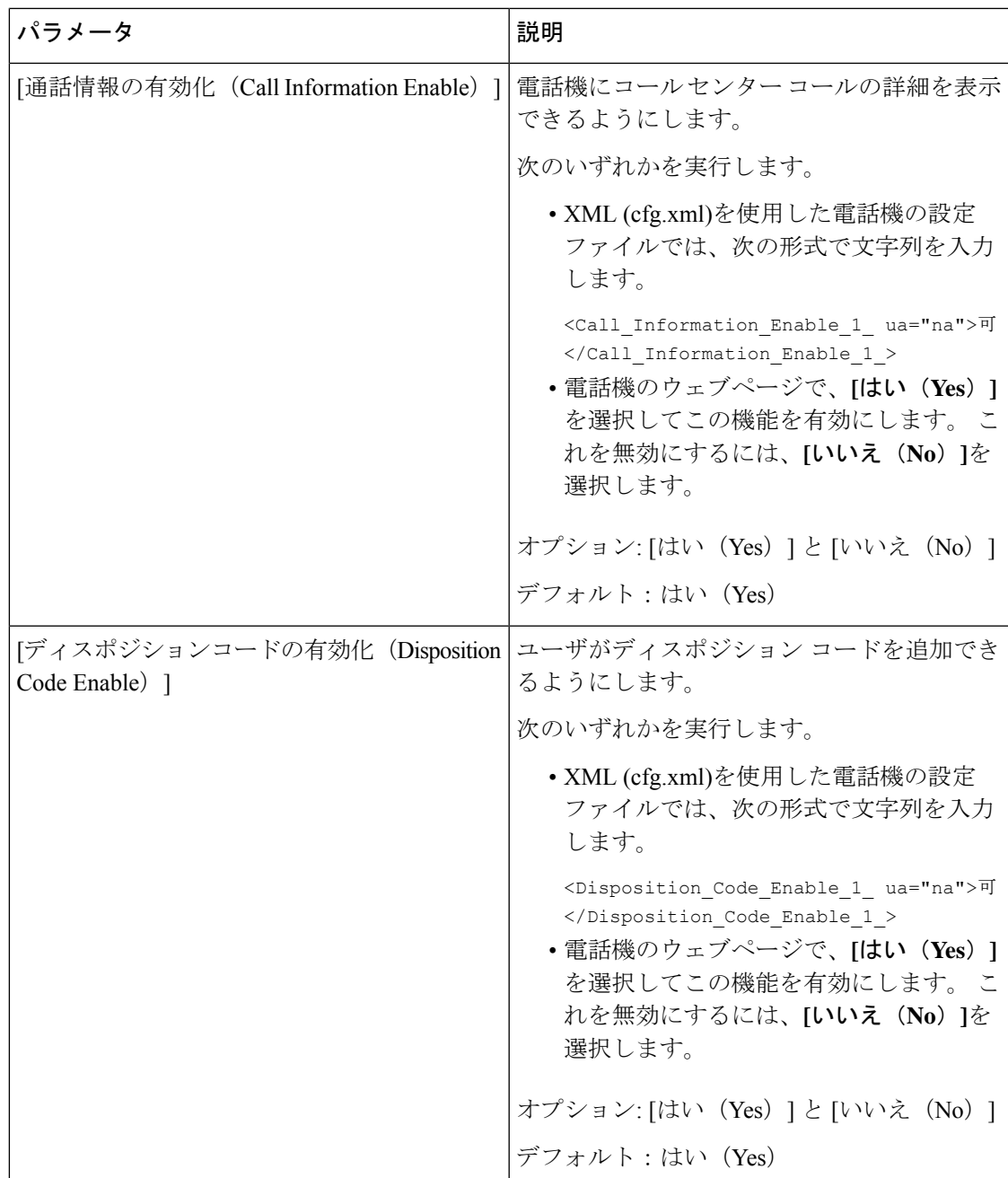

I

 $\overline{\phantom{a}}$ 

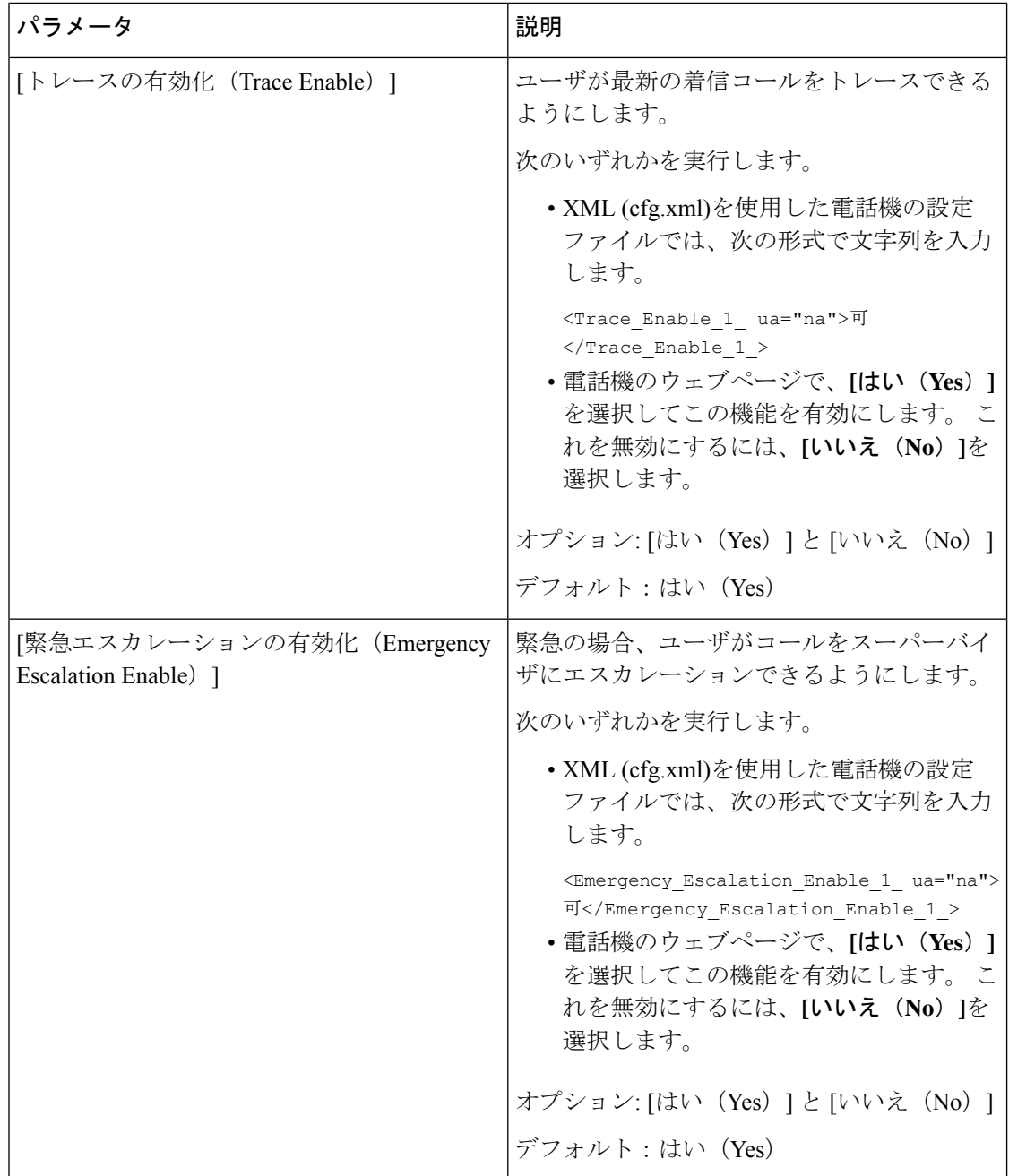

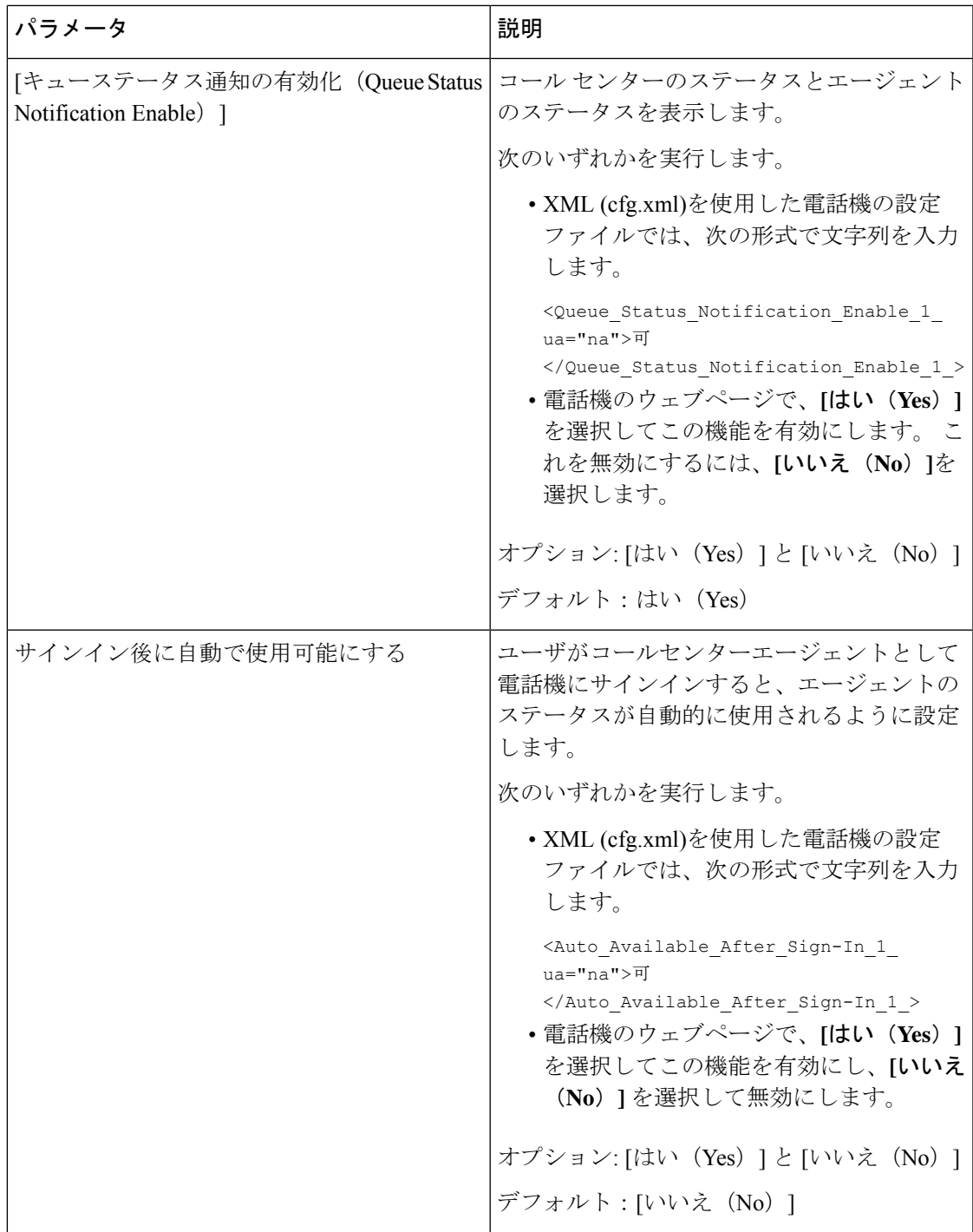

## **ACD** ステータスの復元

Ι

次のいずれかの状況で、電話機が ACD ステータスを自動的に最後のローカル値に設定するよ うにすることができます。

- 電話機の電源はオンになっています。
- 電話機のステータスが「未登録」または「登録失敗」から「登録済み」ステータスに変更 されます。
- 登録通知先サーバの IP アドレスは、フェールオーバーが発生する、フォールバックが行 われる、または DNS 応答が変更された場合に変更されます。

### 始める前に

- BroadSoft サーバで、電話機をコール センター電話機として設定します。
- 電話管理の Web ページにアクセスします。 電話機 [ウェブインターフェイスへのアクセス](cs78_b_7832-mpp-ag_new_chapter7.pdf#nameddest=unique_121) を参照してください。

### 手順

- ステップ **1 [**音声(**Voice**)**]** > 内線(**n**)(**Ext(n)**)を選択します。
- ステップ **2 [ACD** 設定 **(ACD Settings )]** セクションで、**BraodSoft ACD** を **[**はい **(Yes)]**に設定します。
- ステップ **3 [ACD** ステータス **(ACD Status)]** フィールドで、次のいずれかのオプションを選択します。
	- **[**ローカルから同期**(SyncLocal)**]:電話機が起動すると、最後のローカルステータスをACD として復元するためにこのオプションを選択します。電話機が起動すると、ステータスが 「未登録」または「登録失敗」から「登録済み」に変更されます

初期ACDステータスstatusがローカルから同期するように設定されていて、理由コードで 最後のローカルステータスが利用できない場合、電話機が起動した後、理由コードは復元 されません。

• サーバから同期 : サーバから ACD 初期ステータスを取得するには、このオプションを選 択します。 これがデフォルト値です。

次の形式で文字列を入力することによって、設定ファイル(cfg.xml)でこのパラメータを設定す ることができます。

<ACD\_Status\_n\_ ua="na">Sync From Local</ACD\_Status\_n\_>

### $N = 1 \sim 16$

ステップ **4** [すべての変更の送信(Submit All Changes)]をクリックします。

## 電話機でのエージェント ステータスの利用できないメニュー テキス ト ボックスの表示と非表示

ユーザーが電話機の **[**エージェント ステータスの設定**]** 画面の **[**利用不可**]** メニュー テキスト ボックスを 非表示にしたい場合に制御できます。

始める前に

- BroadSoft サーバで、電話機をコール センター電話機として設定します。
- 電話管理の Web ページにアクセスします。 電話機 [ウェブインターフェイスへのアクセス](cs78_b_7832-mpp-ag_new_chapter7.pdf#nameddest=unique_121) を参照してください。

手順

- ステップ **1 [**音声(**Voice**)**]** > **[**内線(**n**)(**Ext(n)**)**]** を選択します。
- ステップ **2** 電話機の **[ACD** 設定**]** セクションで、**[**使用不可理由コードの有効化**]** パラメータを **[**いいえ**]**に 設定して、電話機の**[**利用不可**]** テキストボックスを非表示にします。

テキスト ボックスを表示するには、**[**はい**]** を選択します。 これがデフォルト値です。

次の形式で文字列を入力することによって、設定ファイル(cfg.xml)でこのパラメータを設定す ることができます。

 $\leq$ Unavailable Reason Code Enable 1 ua="na">可 $\leq$ /Unavailable Reason Code Enable 1 >

ステップ3 [すべての変更の送信 (Submit All Changes) ]をクリックします。

# <span id="page-30-0"></span>プレゼンス表示用電話機のセットアップ

電話機のユーザに対して the BroadSoft XMPP ディレクトリを有効にできます。

XML(cfg.xml)コードを使用して電話機構成ファイルのパラメータを設定することもできま す。 各パラメータを設定するには、[プレゼンスセットアップのパラメータ](#page-31-0) (32 ページ) 表の 文字列のシンタックスを参照してください。

### 始める前に

- XMPP 用の BroadSoft サーバを設定します。
- 電話管理の Web ページにアクセスします。 電話機 [ウェブインターフェイスへのアクセス](cs78_b_7832-mpp-ag_new_chapter7.pdf#nameddest=unique_121) を参照してください。

手順

- ステップ **1 [**音声(**Voice**)**]** > **[**電話(**Phone**)**]** を選択します。
- ステップ2 Broadsoft XMPP セクションで[、プレゼンスセットアップのパラメータ](#page-31-0) (32ページ)の説明 にしたがってフィールドを設定します。
- ステップ **3** [すべての変更の送信(Submit All Changes)]をクリックします。

## <span id="page-31-0"></span>プレゼンスセットアップのパラメータ

次の表では、電話機のウェブインターフェイスの電話タブの下にある theBroadsoft XMPP セク ションにおけるプレゼンスパラメータの設定と使用方法を定義します。また、パラメータを設 定するために、XML (cfg.xml) コードを含む電話構成ファイルに追加される文字列のシンタッ クスも定義します。

表 **8 :** プレゼンスセットアップのパラメータ

| パラメータ                   | 説明                                                                                                    |
|-------------------------|----------------------------------------------------------------------------------------------------|
| [XMPP対応 (XMPP Enable) ] | 電話機のユーザに対して the BroadSoft XMPP<br>ディレクトリを有効にします。                                                                        |
|                         | 次のいずれかを実行します。                                                                                                    |
|                         | • XML (cfg.xml)を使用した電話機の設定<br>ファイルでは、次の形式で文字列を入力<br>します。                                                                |
|                         | <xmpp enable="" ua="na">可</xmpp><br>•電話機のウェブページで、[はい (Yes) ]<br>を選択してすべての通話を転送します。<br>これを無効にするには、[いいえ (No) ]<br>を選択します。 |
|                         | オプション: [はい (Yes) ] と [いいえ (No) ]                                                                                        |
|                         | デフォルト: [いいえ (No) ]                                                                                                    |
| サーバ (Server)            | XMPP サーバの名前; 例えば、<br>xsi.iop1.broadworks.ne                                                                             |
|                         | 次のいずれかを実行します。                                                                                                    |
|                         | • XML (cfg.xml)を使用した電話機の設定<br>ファイルでは、次の形式で文字列を入力<br>します。                                                                |
|                         | <xmpp server<br="">ua="na"&gt;xsi.iop1.broadworks.net</xmpp><br>• 電話機のウェブページで、サーバ名を入<br>力します。                           |
|                         | デフォルト:空                                                                                                    |

 $\mathbf I$ 

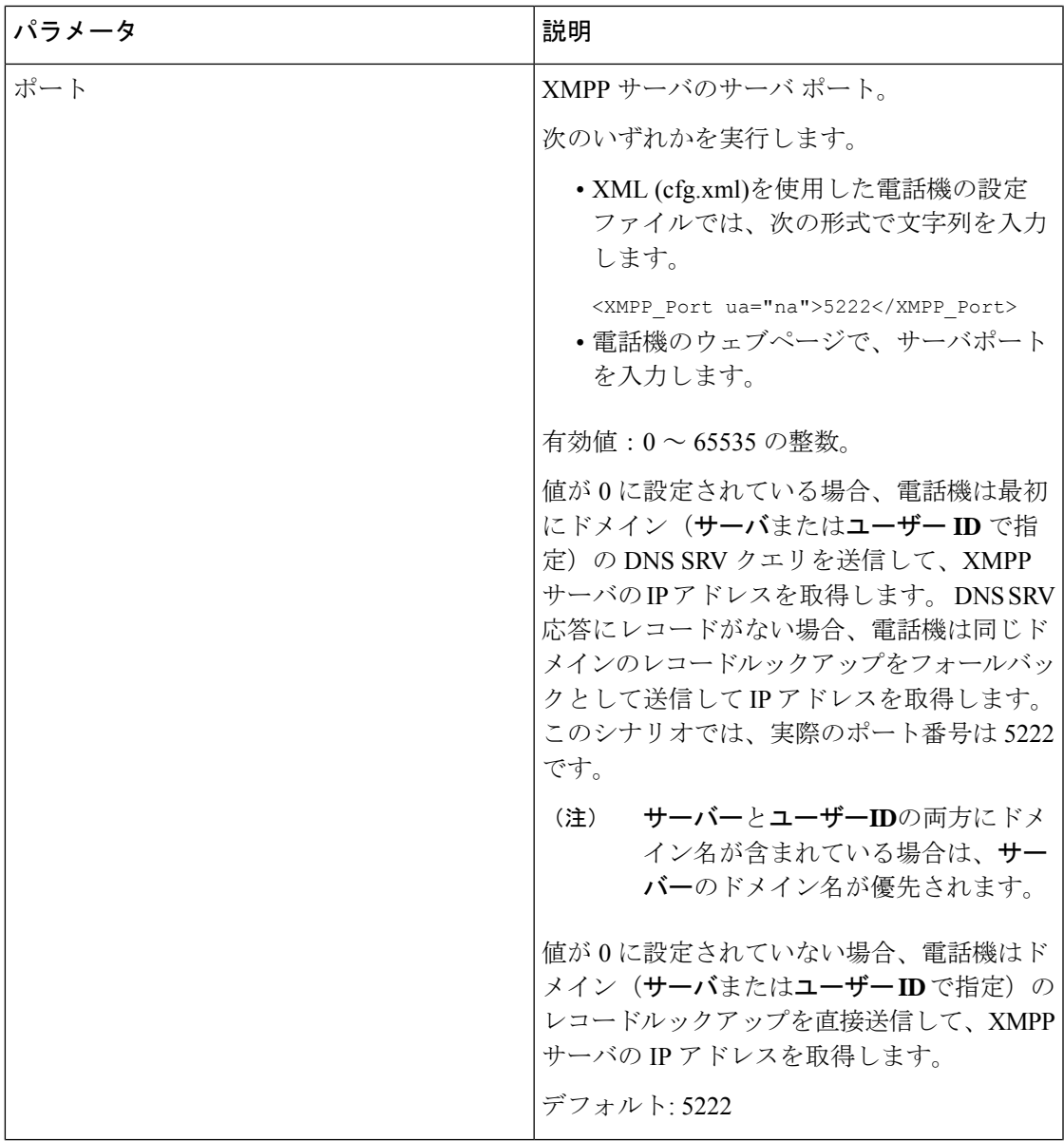

 $\overline{\phantom{a}}$ 

I

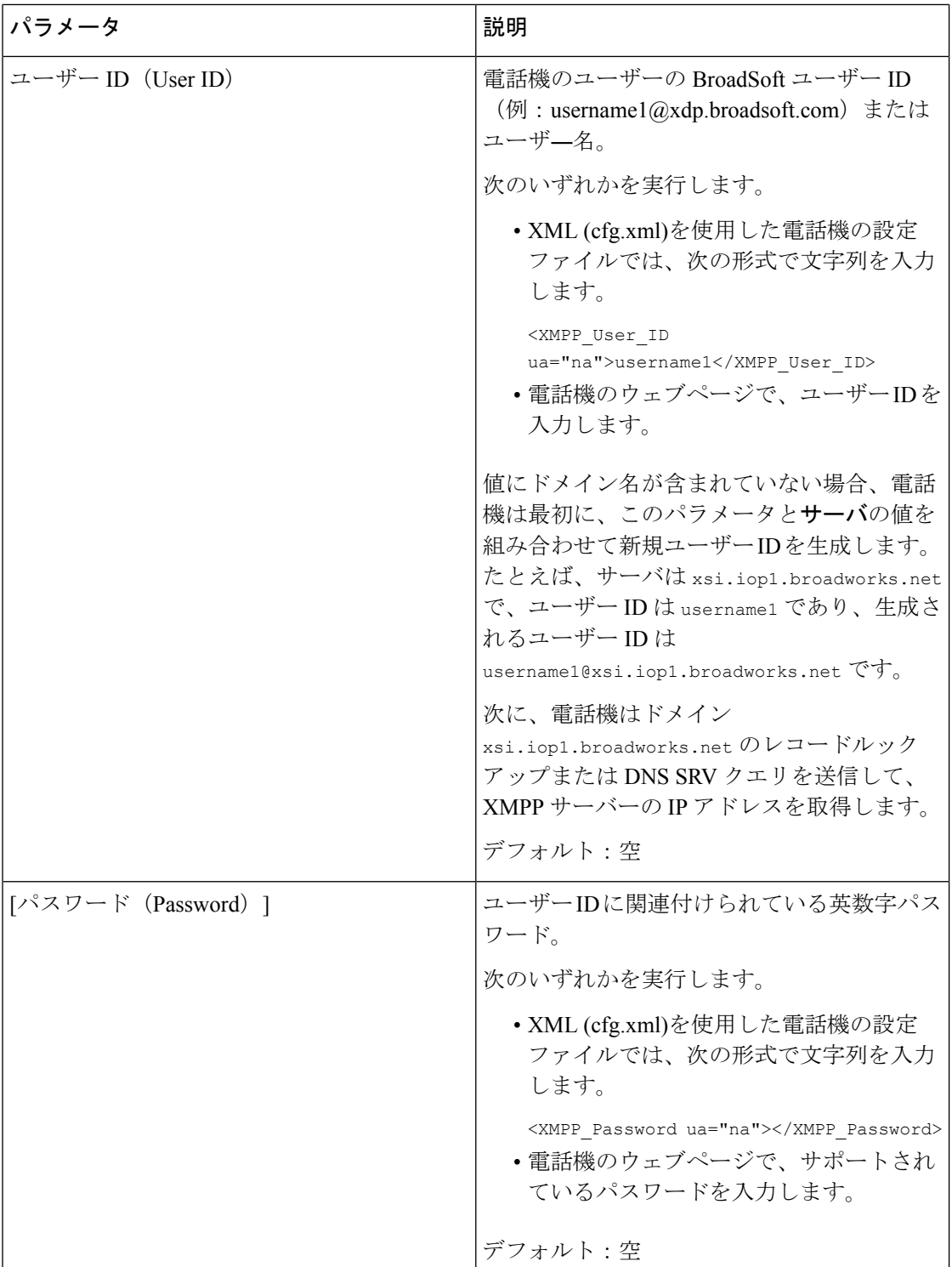

L

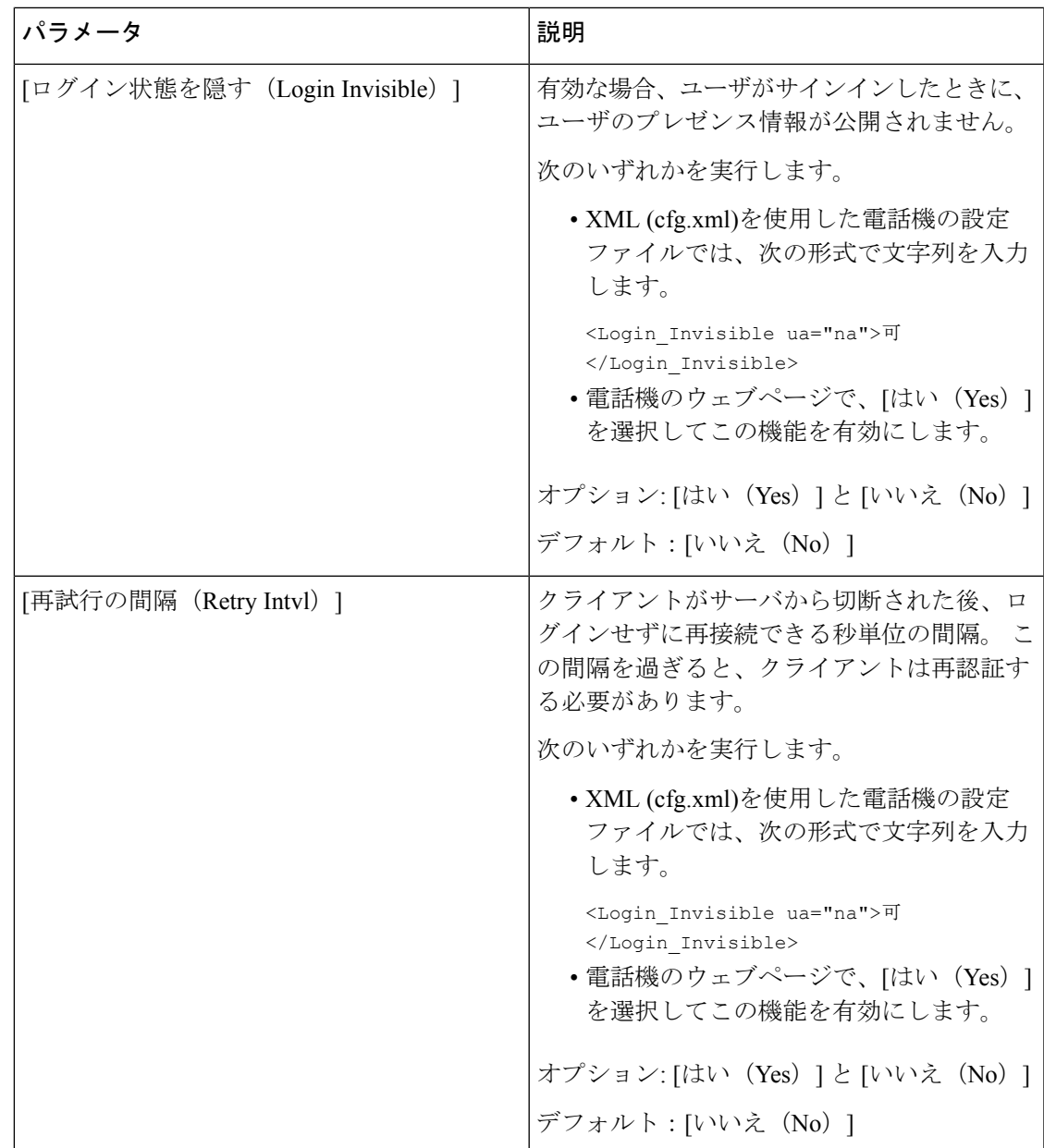

### **XMPP** 用の **DNS SRV** の使用

DNS SRV を使用して BroadSoft XMPP サーバの IP アドレスを取得するために電話機を設定で きます。

### 始める前に

- XMPP 用の BroadSoft サーバを設定します。
- 電話管理の Web ページにアクセスします。 電話機 [ウェブインターフェイスへのアクセス](cs78_b_7832-mpp-ag_new_chapter7.pdf#nameddest=unique_121) を参照してください。

### 手順

- ステップ **1 [**音声(**Voice**)**]** > **[**電話(**Phone**)**]** を選択します。
- ステップ **2 [BroadSoft XMPP]** セクションで、**[XMPP** 有効(**XMPP Enable**)**]** を **[**はい(**Yes**)**]** に設定し ます。
- ステップ **3 [**ポート(**Port**)**]** フィールドを **[0]** に設定します。
- ステップ **4** [プレゼンスセットアップのパラメータ\(](#page-31-0)32ページ)表の説明に従って、**[**サーバ(**Server**)**]**、 **[**ユーザ **ID**(**User ID**)**]**、および **[**パスワード(**Password**)**]** のフィールドを設定します。
- ステップ5 [すべての変更の送信 (Submit All Changes) ]をクリックします。

# <span id="page-35-0"></span>回線ごとのコール アピアランス数の設定

回線で複数のコールアピアランスをサポートしている電話機は、回線に許可されるコール数を 指定するように設定することができます。

XML(cfg.xml)コードを使用して電話機構成ファイルのパラメータを設定することもできま す。

### 始める前に

電話管理の Web ページにアクセスします。 電話機 [ウェブインターフェイスへのアクセスを](cs78_b_7832-mpp-ag_new_chapter7.pdf#nameddest=unique_121)参 照してください。

#### 手順

- ステップ **1 [**音声(**Voice**)**]** > **[**電話(**Phone**)**]** を選択します。
- ステップ **2** その他のラインキー設定セクションの回線あたりのコールアピアランスパラメーターで、許可 する回線ごとの通話の数を指定します。

次の形式で文字列を入力することによって、設定ファイル (cfg .xml) でこのパラメータを設定 することもできます。

<Call\_Appearances\_Per\_Line ua="na">2</Call\_Appearances\_Per\_Line>

有効値の範囲は 2 ~ 10 です。デフォルト値は 2 です。

ステップ **3** [すべての変更の送信(Submit All Changes)]をクリックします。

# <span id="page-36-0"></span>名前の逆引きルックアップを有効にする

着信コール、発信コール、電話会議、コール転送で、番号の名前を逆引きルックアップ検索を します。 電話機がサービス プロバイダー ディレクトリ、通話履歴、または連絡先を使用して 名前を検索できない場合、名前の逆引きルックアップが機能します。名前の逆引きルックアッ プには、有効な BroadSoft (XSI) LDAP ディレクトリ設定または XML ディレクトリ設定が必要 です。

名前の逆引きルックアップでは、電話機の外部ディレクトリを検索します。 検索が成功する と、コール セッションと通話履歴に名前が表示されます。 同時に複数のコールがある場合、 名前の逆引きルックアップでは 1 つ目の電話番号と一致する名前が検索されます。 2 つ目の コールが接続または保留されたとき、名前の逆引きルックアップでは2つ目のコールに一致す る名前が検索されます。逆引きルックアップ検索では、外部ディレクトリが8秒間検索され、 8 秒以内に結果が見つからなかった場合、名前は表示されません。 結果が 8 秒間に検出された 場合、その名前が電話機に表示されます。外部ディレクトリ検索の優先順位は**BroadSoft(XSI) > LDAP > XML** です。

優先順位の高い名前の前に優先順位の低い名前を受信した場合、検索では優先順位の低い名前 が最初に表示され、優先順位の高い名前が8秒以内に見つかった場合は、優先順位の高い名前 に置き換えられます。

BroadSoft (XSI) ディレクトリ内の電話番号一覧ルックアップの優先順位は次のとおりです。

- **1.** 個人電話一覧
- **2.** グループ共通電話一覧
- **3.** 企業共通電話一覧

名前の逆引きルックアップは、デフォルトで有効になっています。

名前の逆引きルックアップでは、次の順序でディレクトリが検索されます。

- **1.** 個人用アドレス帳
- **2.** SIP ヘッダー
- **3.** コール履歴
- **4.** BroadSoft (XSI) ディレクトリ
- **5.** LDAP ディレクトリ
- **6.** XML ディレクトリ

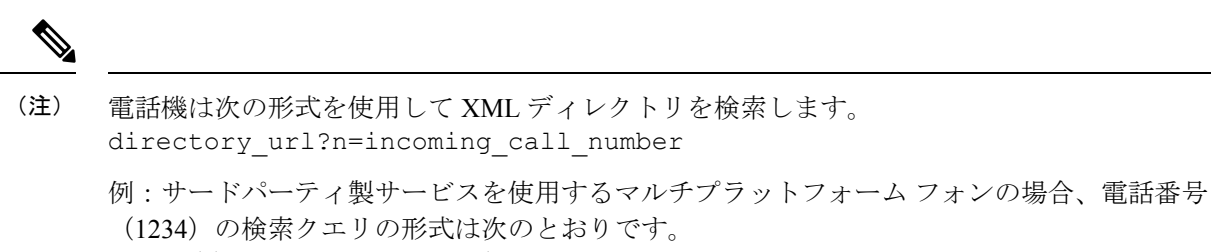

http://your-service.com/dir.xml?n=1234

### 始める前に

- 名前の逆引きルックアップを有効化または無効化するには、以下のいずれかのディレクト リを設定します。
	- BroadSoft (XSI) ディレクトリ
	- LDAP 社内ディレクトリ
	- XML ディレクトリ
- 電話管理の Web ページにアクセスします。 電話機 [ウェブインターフェイスへのアクセス](cs78_b_7832-mpp-ag_new_chapter7.pdf#nameddest=unique_121) を参照してください。

#### 手順

- ステップ **1 [**音声(**Voice**)**]** > **[**電話(**Phone**)**]** を選択します。
- ステップ **2** 補足サービスエリアで、電話機の逆引きルックアップサービスを はい(**Yes**)に設定して、こ の機能を有効にします。 次の形式で文字列を入力することによって、設定ファイル (cfg .xml) でこのパラメータを設定 することもできます。 <Reverse\_Phone\_Lookup\_Serv ua="na">Yes</Reverse\_Phone\_Lookup\_Serv> 使用できる値は Yes|No です。 デフォルト値は [はい(Yes)] です。
- <span id="page-37-0"></span>ステップ3 [すべての変更の送信 (Submit All Changes) ]をクリックします。

# 緊急コール

## 緊急通報のサポート バックグラウンド

緊急通報サービス プロバイダーは、会社の各 IP ベースの電話機のロケーションを登録できま す。ロケーション情報サーバ (LIS) は、緊急応答ロケーション (ERL) を電話機に転送しま す。 電話機は再起動した後、およびユーザが電話機にサインインしたとき、登録時にそのロ ケーションを保存します。 ロケーション エントリでは、番地、建物番号、階、室、およびオ フィスのその他のロケーション情報を指定することができます。

緊急通報すると、電話機はロケーションをコールサーバに転送します。コールサーバは、コー ルとロケーションを緊急通報サービス プロバイダーに転送します。 緊急通報サービス プロバ イダーは、コールと一意のコールバック番号(ELIN)を緊急サービスに転送します。緊急サー ビスまたは公安応答局 (PSAP)は、電話機のロケーションを受け取ります。 PSAP は、コー ルが切断された場合、コールバックする番号も受け取ります。

電話機からの緊急通報の説明に使用される用語については[、緊急通報のサポート用語\(](#page-39-0)40ペー [ジ\)](#page-39-0)を参照してください。

内線番号の電話機のロケーションを取得するには、次のパラメータを挿入します。

- [会社ID (Company Identifier)]: NG9-1-1 サービス プロバイダーによって会社に割り当て られた一意の番号(UUID)。
- [プライマリリクエストURL(Primary Request URL)]:電話機のロケーションを取得する ために使用されるプライマリ サーバの HTTPS アドレス。
- [セカンダリリクエストURL(Secondary Request URL)]:電話機のロケーションを取得す るために使用されるセカンダリ サーバ(バックアップ)の HTTPS アドレス。
- [緊急番号(Emergency Number)]:緊急通報を特定する数字シーケンス。各緊急番号をコ ンマで区切ることにより、複数の緊急番号を指定することができます。

一般的な緊急サービス番号は次のとおりです。

- 北米:911
- 欧州諸国:112
- 香港:999

電話機は、次の活動が発生すると、新しいロケーション情報をリクエストします。

- 電話機をコール サーバに登録する。
- ユーザが電話機を再起動する(電話機が以前、コール サーバに登録されている場合)。
- ゲストが電話機にサインインする。
- SIP 登録で使用されるネットワーク インターフェイスを変更する (たとえば、Wi-Fi を イーサネットに変更する場合)。
- 電話機の IP アドレスを変更する。

すべてのロケーションサーバがロケーション応答を送信しない場合、電話機は、ロケーション リクエストを 2 分ごとに再送信します。

### <span id="page-39-0"></span>緊急通報のサポート用語

Cisco マルチプラットフォーム フォンの緊急通報のサポートに関する用語を次に説明します。

- •緊急ロケーション識別番号(ELIN):1台以上の内線雷話を表すために使用する番号であ り、緊急サービスにダイヤルしたユーザを識別します。
- •緊急応答ロケーション (ERL) : 一連の内線電話をグループ化した論理ロケーション。
- HTTP対応ロケーション配信(HELD): ロケーション情報サーバ (LIS) から電話機の PIDF-LO ロケーションを取得する暗号化されたプロトコル。
- •ロケーション情報サーバ (LIS): SIPベースの電話機のHELDリクエストに応答し、HELD XML 応答を使用して電話機のロケーションを提供するサーバ。
- 緊急通報サービス プロバイダー:電話機のロケーションを使用して電話機の HELD リク エストに応答する会社。緊急通報(電話機のロケーションを伝送する)をかけると、コー ル サーバが通報をこの会社に転送します。緊急通報サービス プロバイダーは、ELIN を追 加して、通報を緊急サービス (PSAP) に転送します。 通話が切断された場合、PSAP は ELIN を使用して、緊急通報をかけるのに使用された電話機に再接続します。
- ·緊急応答機関 (PSAP): 緊急サービス IP ネットワークに参加している緊急サービス(た とえば、消防署、警察、救急車など)。
- 汎用一意識別子(UUID):緊急通報サポートを使用して会社を一意に識別するために使 用される 128 ビットの数値。

### 緊急通報を発信するための電話機の設定

### 始める前に

- 緊急通報サービス プロバイダーから電話用の E911 地理位置情報構成 URL と会社識別子 を取得します。 同じオフィス内で複数の電話機の内線について、同じ地理位置情報 URL と会社識別子を使用できます。
- 電話管理の Web ページにアクセスします。 電話機 [ウェブインターフェイスへのアクセス](cs78_b_7832-mpp-ag_new_chapter7.pdf#nameddest=unique_121) を参照してください。

### 手順

- ステップ **1 [**音声(**Voice**)**]** > **[**内線(**n**)(**Ext(n)**)**]** を選択します。ここでは、*n* は電話機のウェブダイア ログの内線番号 (1~10)です。
- ステップ **2** ダイヤルプラン セクションで、緊急番号パラメータを設定します。
- ステップ **3 E911** 地理位置情報設定 セクションで、[緊急電話用パラメータ](#page-40-0) (41 ページ)で説明されてい るように、会社 **UUID**、プライマリ要求 **URL**、およびセカンダリ要求 **URL** パラメータを設定 します。

ステップ4 [すべての変更の送信 (Submit All Changes) ]をクリックします。

### <span id="page-40-0"></span>緊急電話用パラメータ

次の表では、電話機のウェブインターフェイスの内線 (n)タブの下にあるダイヤルプランおよ び E911 地理位置情報設定セクションにおける、緊急電話パラメータを作成する機能と使用方 法を定義しています。 また、パラメータを設定するために、XML (cfg.xml) コードを含む電話 構成ファイルに追加される文字列のシンタックスも定義します。

### 表 **9 :** 緊急電話用パラメータ

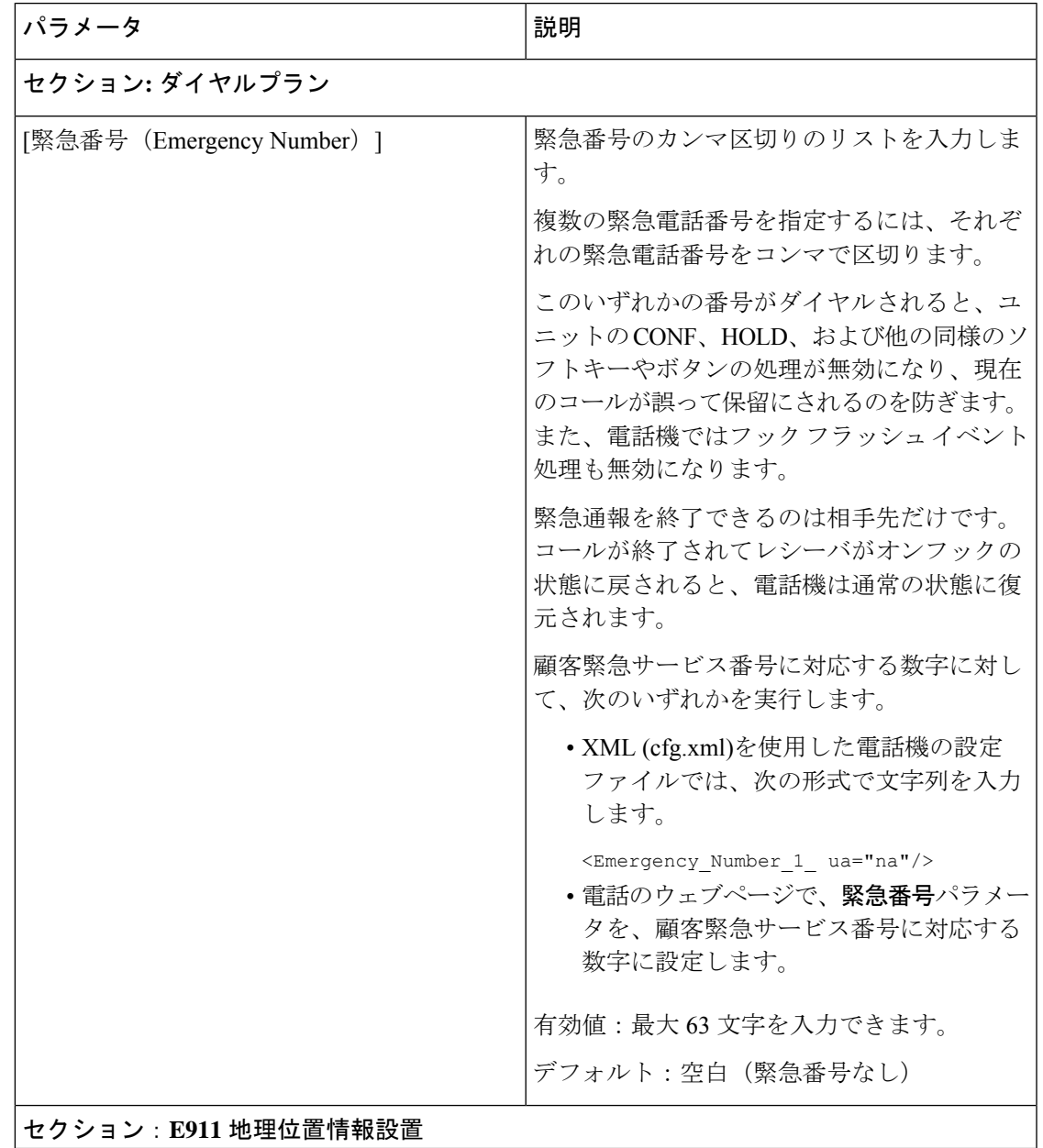

 $\mathbf I$ 

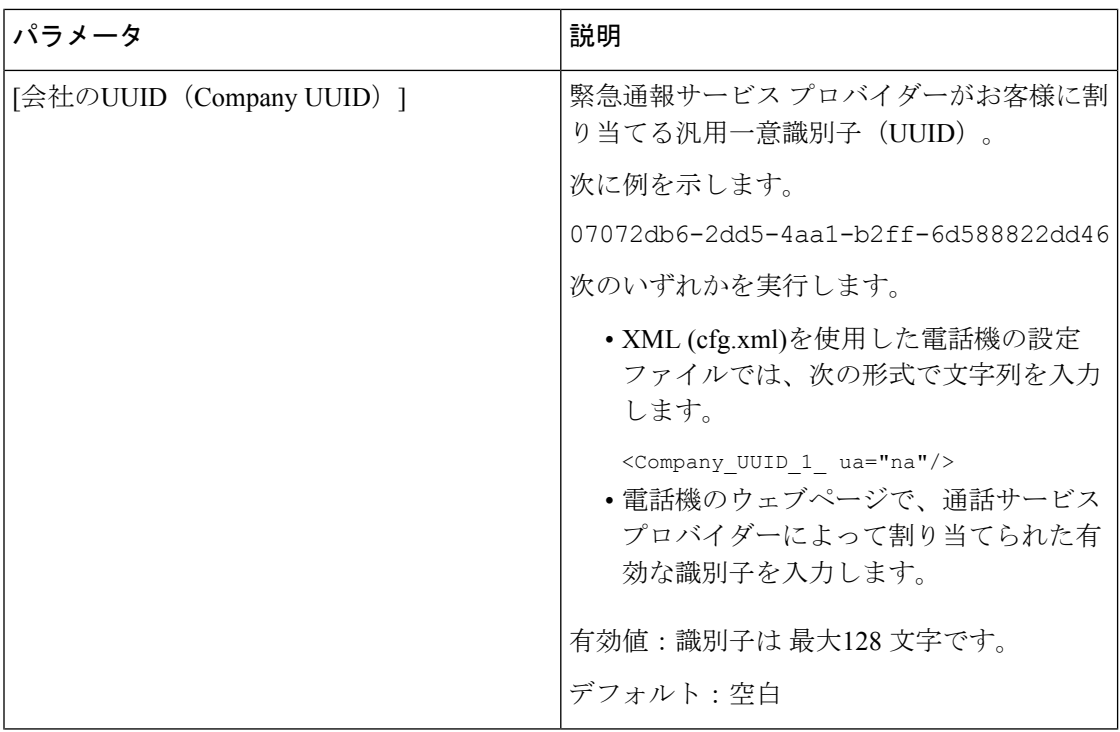

 $\mathbf{l}$ 

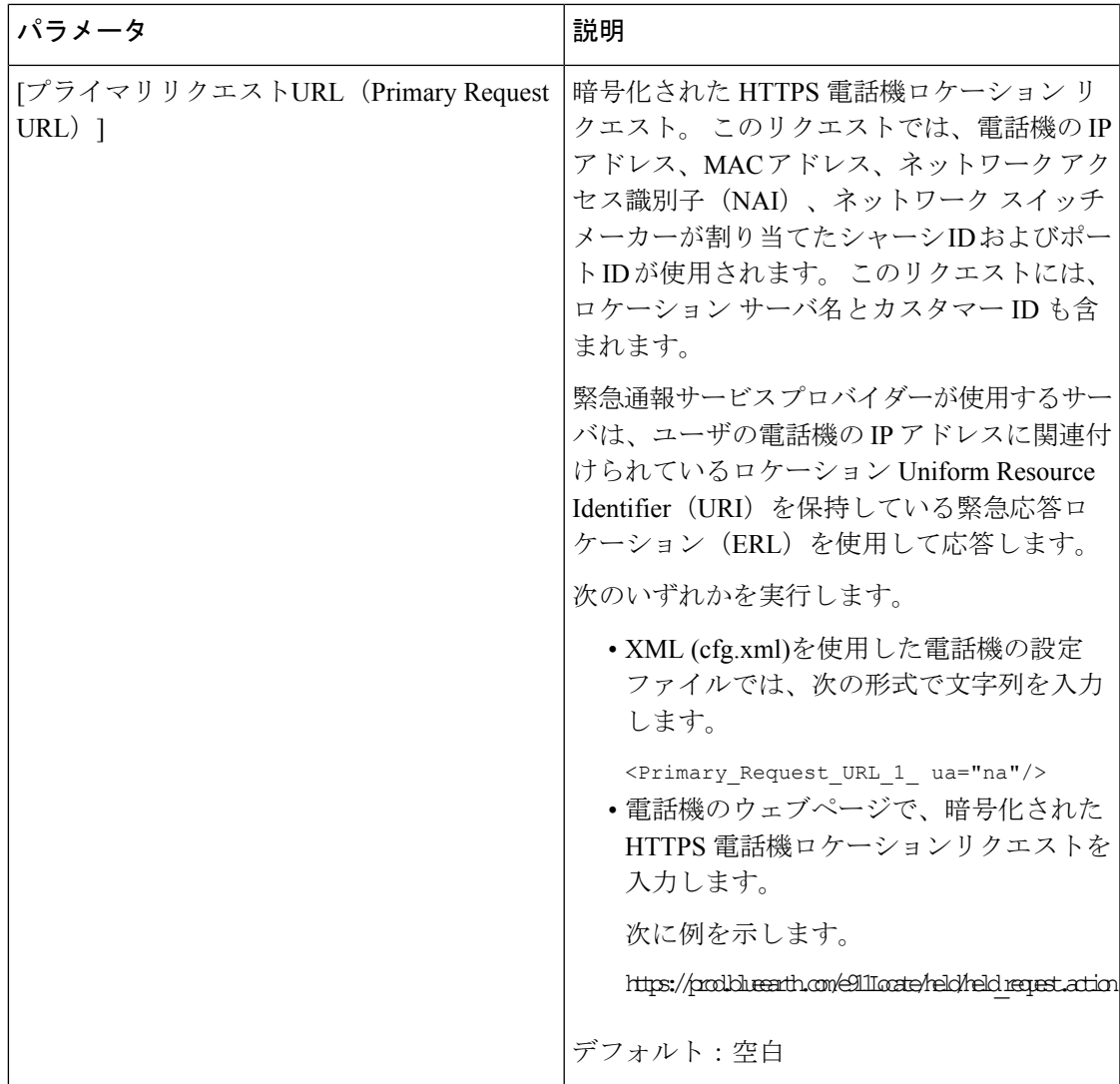

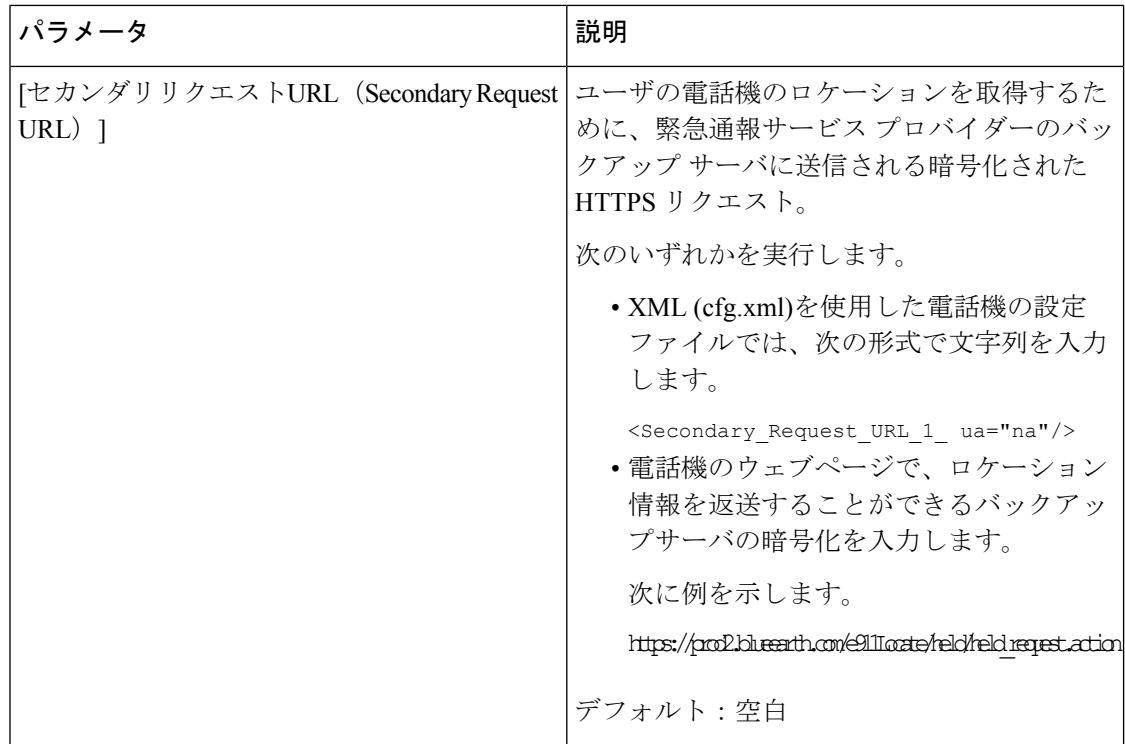

# <span id="page-43-0"></span>着信 **Webex** コールのスパムの表示

Webex 環境での着信通話に対するスパムの表示をサポートするために、サーバーは X-Cisco-CallerId-Disposition処理情報を電話機に送信します。電話機は、この情報を認証ア イコンとして変換します。発信者のSTIR/SHAKEN検証結果に基づいて、電話機に3種類のア イコンが表示されます。 コールセッションの発信者 ID、ローカル通話ログ、Webex クラウド 通話ログの横にアイコンが表示されます。

- 検証済みコール:サーバーは処理情報 X-Cisco-CallerId-Disposition=valid を電話機に送
- 信します。 電話機には、発信者 ID の横に追加のアイコン <>>> お表示され、検証済み発 信者を示すカラー画面が表示されます。 グレースケール画面の電話機では、発信者 ID の 構に追加のアイコン  $\bigotimes$  が表示されます。
- 
- 無効なコールまたは迷惑呼:サーバーは処理情報 X-Cisco-CallerId-Disposition=invalid を電話機に送信します。 電話機には、発信者 ID の横に、不正な発信者を示す追加のアイ

コン 20 が表示されます。

• 検証されていないコール:サーバーは処理情報X-Cisco-CallerId-Disposition=unverified を電話機に送信します。 電話機には、発信者 ID の横に、確認されていないコールを示す

```
追加のアイコン ▲ が表示されます。
```
処理情報がない場合、電話機には以前と同じアイコンが表示されます。

# <span id="page-44-0"></span>プログラム可能なソフトキーの設定

## ソフトキーのディスプレイのカスタマイズ

特定の状態にある電話画面のソフトキーの表示をカスタマイズできます。

XML(cfg.xml)コードを使用して電話機構成ファイルのパラメータを設定することもできま す。 各パラメータを設定するには、[プログラム可能なソフトキーのパラメータ](#page-44-1) (45 ページ) の文字列のシンタックスを参照してください。

### 始める前に

電話管理の Web ページにアクセスします。 電話機 [ウェブインターフェイスへのアクセス](cs78_b_7832-mpp-ag_new_chapter7.pdf#nameddest=unique_121)を参 照してください。

### 手順

- ステップ **1 [**音声(**Voice**)**]** > **[**電話(**Phone**)**]** を選択します。
- ステップ **2** プログラム可能なソフトキーセクション で、ソフトキーを表示する通話状態に応じてソフト キーを編集します。 詳細については、[プログラム可能なソフトキーのパラメータ](#page-44-1) (45 ペー [ジ\)](#page-44-1)およびを参照してください。
- ステップ **3** [すべての変更の送信(Submit All Changes)]をクリックします。

### <span id="page-44-1"></span>プログラム可能なソフトキーのパラメータ

次の表で、電話機のウェブインターフェイスの **[**音声(**Voice**)**]** > **[**電話(**Phone**)**]** タブの下に ある **[**プログラム可能なソフトキー(**Programmable Softkeys**)**]** セクションにおける、プログ ラム可能なソフトキーパラメータの機能と使用方法を定義します。また、パラメータを設定す るために、XML コードを使用した電話設定ファイルに追加される文字列のシンタックスも定 義します。

I

表 **10 :** プログラム可能なソフトキーのパラメータ

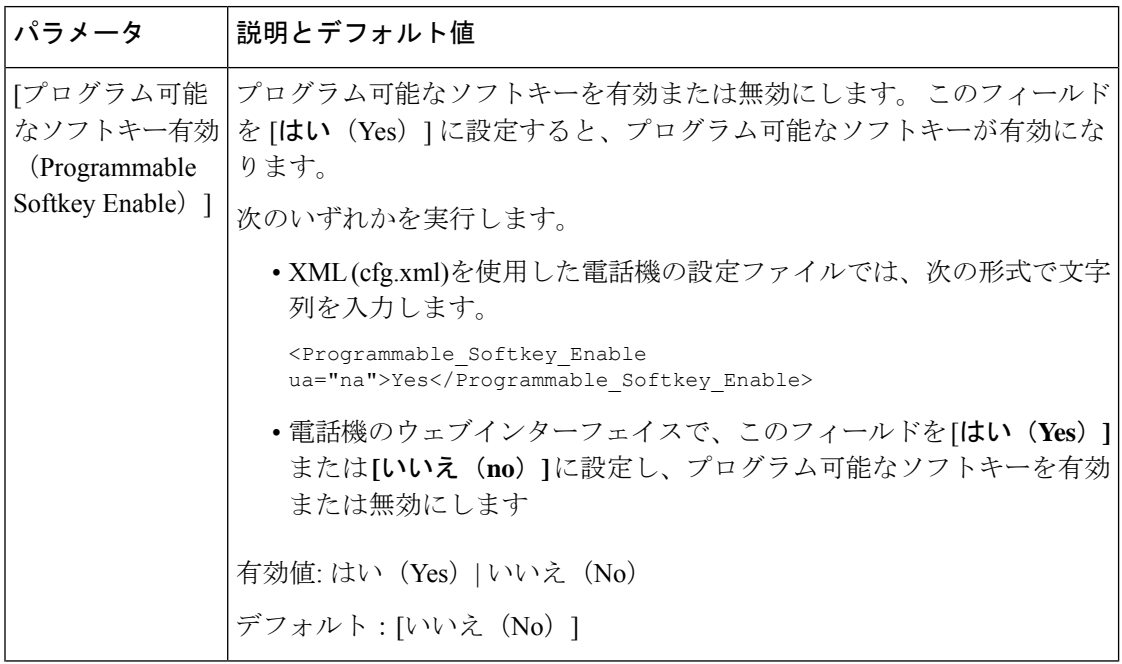

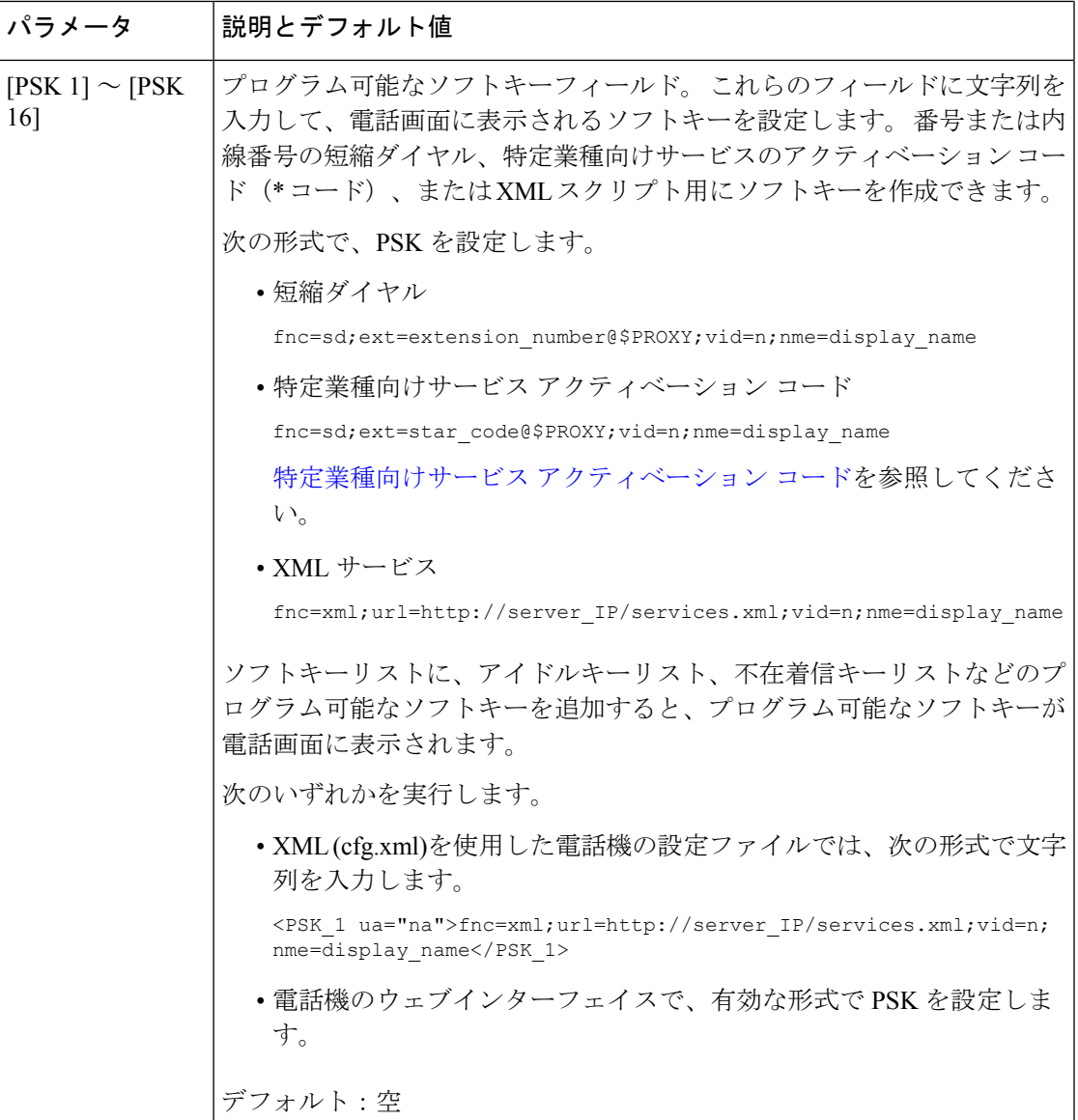

## プログラム可能なソフトキーをカスタマイズする

電話機には16個のプログラム可能なソフトキーが用意されています ([PSK1 (PSK1) ]フィー ルドから [PSK16(PSK16)] フィールドまで)。 短縮ダイヤル スクリプトでこのフィールド を定義できます。

### 始める前に

電話管理の Web ページにアクセスします。 電話機 [ウェブインターフェイスへのアクセス](cs78_b_7832-mpp-ag_new_chapter7.pdf#nameddest=unique_121)を参 照してください。

#### 手順

- ステップ **1 [**音声(**Voice**)**]** > **[**電話(**Phone**)**]** を選択します。
- ステップ **2** [プログラム可能なソフトキー(Programmable Softkeys)]セクションで、[プログラム可能なソ フトキー有効(Programmable Softkey Enable)]を [はい(Yes)]に設定します。
- ステップ **3** 電話機の機能を設定するプログラム可能なソフトキーの数値フィールドを選択します。
- ステップ **4** プログラム可能なソフトキーの文字列を入力します。[プログラム可能なソフトキーの短縮ダイ](#page-47-0) [ヤルの設定\(](#page-47-0)48ページ)で説明されている、さまざまなタイプのプログラム可能なソフトキー を参照してください。
- ステップ5 [すべての変更の送信 (Submit All Changes) ]をクリックします。

### <span id="page-47-0"></span>プログラム可能なソフトキーの短縮ダイヤルの設定

プログラム可能なソフトキーを短縮ダイヤルとして設定できます。短縮ダイヤルには内線番号 または電話番号を指定することができます。 特定業種向けサービス アクティベーション コー ド(またはスター[\*] コード)で定義されたアクションを実行する短縮ダイヤルを使用して、 プログラム可能なソフトキーを設定することもできます。たとえば、短縮ダイヤルの\*67を使 用してプログラム可能なソフトキーを設定した場合、コールは保留されます。

### 始める前に

電話管理の Web ページにアクセスします。 電話機 [ウェブインターフェイスへのアクセスを](cs78_b_7832-mpp-ag_new_chapter7.pdf#nameddest=unique_121)参 照してください。

### 手順

- ステップ **1 [**音声(**Voice**)**]** > **[**電話(**Phone**)**]** を選択します。
- ステップ **2** [プログラム可能なソフトキー(Programmable Softkeys)]セクションで、[プログラム可能なソ フトキー有効 (Programmable Softkey Enable) ]を [はい(Yes) ]に設定します。
- ステップ **3** PSKの短縮ダイヤルを設定するには、PSKの[番号(number)]フィールドに次のように入力し ます。

fnc=sd;ext=extensionname/starcode@\$PROXY;vid=n;nme=name

ここで、

- Fnc = キーの機能 (短縮ダイヤル)
- extensionname = ダイヤルされている内線番号または実行するスター コード アクション
- vid = n は短縮ダイヤルがダイヤルアウトする内線番号
- name は設定されている短縮ダイヤルの名前

[名前(name)]フィールドが IP フォンの画面上のソフトキーに表示されます。 電話 機 1 台につき最大 10 文字をお勧めします。 それ以上の文字を使用している場合、ラ ベルは電話機の画面上で切り捨てられる可能性があります。 (注)

### ステップ **4** 次を編集します。

• [アイドルキーリスト(Idle Key List)]:次の例に示すようにフィールドを編集します。

redial|1;newcall|2;dnd;psk1

ユーザが電話機に設定したプログラム可能なソフトキーリスト機能が正しくない場合、電 話機の LCD のキー リストは更新されません。 次に例を示します。

- ユーザが **rdeial;newcall;cfwd** と入力した場合(redial のスペルが不正)、キー リストは更新されず、LCD に変更が表示されません。
- ユーザが **redial;newcall;cfwd;delchar** と入力した場合、delchar ソフトキーが [アイドルキーリスト(Idle KeyList)]で許可されていないため、LCDに変更が表示さ れません。 したがって、これはプログラム可能なソフトキー リストの不正な設定で す。
- **PSK1**:

fnc=sd;ext=5014@\$PROXY;nme=sktest1

この例では、内線番号5014 (sktest1)の短縮ダイヤル番号として電話機にソフトキー を設定します。 (注)

プログラム可能なソフトキーに XML サービスを設定することもできます。 次の形式で文字列 を入力します。

<PSK\_1 ua="na">fnc=xml;url=http://xml.service.url;nme=name</PSK\_1>

ステップ5 [すべての変更の送信 (Submit All Changes) ]をクリックします。

### **DTMF** サポートを使用して **PSK**を設定する

デュアルトーン多重波数 (DTMF) で、プログラム可能なソフトキー (PSK) を設定することがで きます。 この設定によって、電話機はアクティブコール中にデジタルパルス (またはSIP INFO を介してアウトオブバンド) をサーバに送信することができます。 PSKである機能を有効にす ると、ユーザーにはソフトキー名が表示され、それを押すことによって名前付きの機能を実行 することができます。 DTMF 数字文字列に適用されるアクションは、以下のようにスピード ダイヤルに適用されるアクションと同様です。

- 一時停止は、よって表される、
- **X** によって表されるまで待機

たとえば、ext=<DTMF\_DIGITS>[[,|X][<DTMF\_DIGITS>]]、ここで有効な DTMF 桁は 0-9、\*、 #、a、b、c、dで、[] 括弧内の部分はオプションです。

この機能は、プログラム可能なソフトキーにのみ適用されます。デスクフォンでのプログラム 可能なラインキー (PLK) には適用されません。 この機能の PLK を設定すると、表示に丸で囲 まれた X アイコン (図) が表示され、キーを押しても何も起こりません。

この機能では、接続されたキーリストと接続されたビデオキーリストのみがサポートされま す。

### 始める前に

電話機 [ウェブインターフェイスへのアクセス](cs78_b_7832-mpp-ag_new_chapter7.pdf#nameddest=unique_121).

### 手順

- ステップ **1** 音声 > 通話 > のプログラム可能なソフトキーを選択します。
- ステップ **2** プログラム可能なソフトキー有効フィールドを **[**はい **(yes)]** に設定します。
- ステップ **3** PSK リスト(PSK#1 PSK#16)から、設定する 1 つの PSK を選択します。
- ステップ **4 PSK(n)**フィールドで、**n**がプログラム可能なソフトキー番号である場合、文字列を次の形式で 入力します。

fnc=dtmf;ext=<dtmf\_digits\_to\_be\_outpulsed>;nme=<softkey\_display\_name>; vid=<extension\_n\_to\_be\_associated>

電話機に複数の登録済み回線がある場合、ソフトキーを表示させるために、特定の回線/内線 番号に関連付けられている **vid=**を含める必要があります。 それ以外の場合、ソフトキーは表 示されません。

ステップ **5** (オプション)PSKソフトキーを押すたびにペア内で切り替わるように(アウトパルス表示) 設定するには、次の形式で文字列を入力します。

> fnc=dtmf;ext=<dtmf\_digits\_to\_be\_outpulsed>;nme=<softkey\_display\_name>; ext2=<second\_set\_of\_dtmf\_digits\_to\_be\_outpulsed>;nme2=<second\_softkey\_display\_name\_after\_first\_press>; vid=<extension\_n\_to\_be\_associated>

PSK ソフトキーの切り替えは常に、新しい通話のたびに **ext/nme** から開始されます。

ステップ **6** 接続されたキーリストフィールドまたは接続されたビデオキーリストフィールドで、電話画面 上のソフトキー名を表示したい場所に応じて、設定されているPSKキーワードを入力します。

> 例えば、次のエントリでは、保留ソフトキー名が最初の位置に表示されます。[**Psk1**]フィール ドにリストされているソフトキー名は、2 番目の位置に表示されます。以下同様になります。

hold;psk1;endcall;xfer;conf;xferLx;confLx;bxfer;phold;redial;dir;park

- ステップ **7 n** が設定する内線番号である場合、**[**音声(**Voice**)**]** > **[**内線(**n**)(**Ext(n)**)**]** を選択します。
- ステップ **8** オーディオ設定 セクションで、**DTMF Tx** メソッドをドロップダウンリストから次のいずれか の方法に設定します。
	- インバンド(In-Band)
	- AvT
	- 情報
- 自動
- InBand + INFO
- $\cdot$  AVT + INFO
- ステップ9 [すべての変更の送信 (Submit All Changes) ]をクリックします。

次の例を参照して、DTMF サポートオプションを使用して PSK を設定する方法を理解してく ださい。

例: PSK は押されたときに切り替わります。

- 音声 > 通話 > のプログラム可能なソフトキー > プログラム可能なソフトキー有効**:** はい
- 接続されているキーリスト**: psk1|1 ;endcall|2;conf|3;xfer|4;**
- **PSK 1: fnc=dtmf;ext=#1;nme=PressStart;ext2=\*2;nme2=PressStop;vid=1**
- 音声 > 内線 **1** > **DTMF Tx** メソッド**:** 自動
- 例: 電話機は、PSK のソフトキーを使用して DTMF 数字のインバンドを送信します。
	- 音声 > 通話 > のプログラム可能なソフトキー
	- プログラム可能なソフトキー有効**:**はい。
	- 接続されているキーリスト**:psk1|1;endcall|2;conf|3;xfer|4;**
	- **PSK 1: fnc=dtmf;ext=#1;nme=PressMe;vid=1**
	- 音声 > 内線 **1** > **DTMF Tx** メソッド**:** 自動

例: PSK ソフトは数字の間で一時停止します。

- 音声 > 通話 > のプログラム可能なソフトキー > プログラム可能なソフトキー有効**:** はい
- 接続されているキーリスト**:psk1|1;endcall|2;conf|3;xfer|4;**
- **PSK 1: fnc=dtmf;ext=#1,1006;nme=PressMe;vid=1**
- 音声 > 内線 **1** > **DTMF Tx** メソッド**:** 自動

例: PSKソフトキーは、ユーザーの数字入力を待機します。

- 音声 > 通話 > のプログラム可能なソフトキー > プログラム可能なソフトキー有効**:** はい
- 接続されているキーリスト**:psk1|1;endcall|2;conf|3;xfer|4;**
- **PSK 1: fnc=dtmf;ext=#1X1006;nme=PressMe;vid=1**
- 音声 > 内線 **1** > **DTMF Tx** メソッド**:** 自動

### 通話履歴リスト メニューへのソフトキーの有効化

すべての通話、着信、受信、および不在着信のリストに対して、オプション、通話、通話の編 集、フィルタ、およびバックソフトキーを画面で設定できます。 電話機の **[**通話履歴**]** ソフト キーを押すと、**[**すべての通話**]**画面に直接アクセスして、すべての種類の最近の通話のリスト を表示できます。

#### 始める前に

電話管理の Web ページにアクセスします。 電話機 [ウェブインターフェイスへのアクセスを](cs78_b_7832-mpp-ag_new_chapter7.pdf#nameddest=unique_121)参 照してください。

### 手順

.

- ステップ **1 [**音声(**Voice**)**]** > **[**電話(**Phone**)**]** を選択します。
- ステップ **2 XSI** ホスト サーバ、**XSI** 認証タイプ、ログイン ユーザー **ID**、ログイン パスワード、および **CallLog** 関連回線パラメータに値を指定して、XSI アカウント情報を設定します。

XSI アカウントの設定については、BroadSoft [設定の構成](cs78_b_7832-mpp-ag_new_chapter15.pdf#nameddest=unique_343)を参照してください。

- ステップ **3 CallLog** 有効パラメータを **[**はい**]** に設定します。
- ステップ **4 [**通話履歴**]** を **[**サーバ**]** に設定します。
- ステップ **5 [**プログラム可能なソフトキー**]** セクションで、
	- **1. [**プログラム可能なソフトキーの有効**]** パラメータを **[**はい**]** に設定します。
	- **2. [Broadsoft** 通話履歴キー リスト**]** フィールドで、デフォルトの文字列は option|1;call|2;editcall|3;back|4; です。

サポートされる文字列は、オプション、通話、通話の編集、フィルタ処理、および戻るです。 このパラメータは psk 文字列をサポートされていません。

すべて、着信、受信、不在着信リストまたはこれらの通話リストのオプションメニューでこれ らすべてのソフトキーを使用できるかどうかは、次の条件によって異なります。

- プログラム可能なソフトキー有効 = はい、**Broadsoft** 通話履歴キー リスト = **option|1;call|2;filter|3;back|4;** ― オプション、通話、フィルタ処理、戻るの ソフトキーが すべて、着信、受信、不在着信リストに表示されます。 通話の編集 は通話 リストのオプションメニューに表示されます。
- プログラム可能なソフトキー有効 = はい、**Broadsoft** 通話履歴キー リスト = **option|1;call|2;back|4;**―オプション、通話、戻るのソフトキーがすべて、着信、 受信、不在着信リストに表示されます。 通話の編集とフィルタ処理は通話リストのオプ ションメニューに表示されます。
- プログラム可能なソフトキー有効 = はい、**Broadsoft** 通話履歴キー リスト = **option|1;call|2;editcall|3;filter|4;**―オプション、通話、通話の編集、フィ ルタ処理のソフトキーがすべて、着信、受信、不在着信リストに表示されます。
- プログラム可能なソフトキー有効=はい、**PSK1** =**fnc=shortcut;url=missedcalls**、 および **Broadsoft** 通話履歴キー リスト = **option|1;call|2;psk1|3;filter222|4;**- 文字列オプションと通話ソフトキーのみ、すべて、着信、受信、不在着信リストに表示さ れます。文字列**psk**と**filter222**が無効な値であるためです。通話の編集とフィルタ処 理は通話リストのオプションメニューに表示されます。
- **[**プログラム可能なソフトキー有効(**ProgrammableSoftkey Enable**)**]** = **[**はい(**Yes**)**]**、お よび **[Broadsoft** 通話履歴キーリスト(**Broadsoft Call History Key List**)**]** = 空白-ソフト キーは、デフォルト設定 **option|1;call|2;editcall|3** として 表示されます。オプ ション、通話、通話の編集ソフトキーが、すべて、着信、受信、不在着信リストに表示さ れます。 通話リストの **[**オプション**]** メニューにフィルタが表示されます。
- XML (cfg.xml)を使用した電話機の設定ファイルでは、次の形式で文字列を入力しま す。 (注)

<Broadsoft\_Call\_History\_Key\_List ua="na">option|1;call|2;editcall|3</Broadsoft\_Call\_History\_Key\_List>

ステップ **6** [すべての変更の送信(Submit All Changes)]をクリックします。

### 着信通話のスパムの表示

新しい技術標準のセキュアテレフォニーアイデンティティ (STIR)と、toKEN (SHAKEN)を 使用した主張された情報の署名ベースの処理。 これらの標準規格では、IP ネットワークを通 じて着信コールを認証し、発信者 ID を確認する手順を定義します。 STIR-SHAKEN フレーム ワークは、エンドユーザが受信する通話の種類を高度に識別および制御できるようにするため に開発されました。これらの標準セットは、コールの検証、コールの分類、発信者の識別情報 の信頼をエンドツーエンドで容易にする基盤を提供することを目的としています。不正な発信 者は簡単に特定できます。

サーバ上でSTIR/SHAKENのサポートが実装されている場合、電話機は発信者のSTIR/SHAKEN 検証結果に基づいて、発信者 ID の横に追加のアイコンを表示します。 検証結果に基づいて、 電話機に 3 種類のアイコンが表示されます。 これは、ロボコールからの通話に応答する時間 と、スプーフィングまたは改ざんされた発信者 ID を持つ発信者からのセキュリティリスクを 軽減するのに役立ちます。

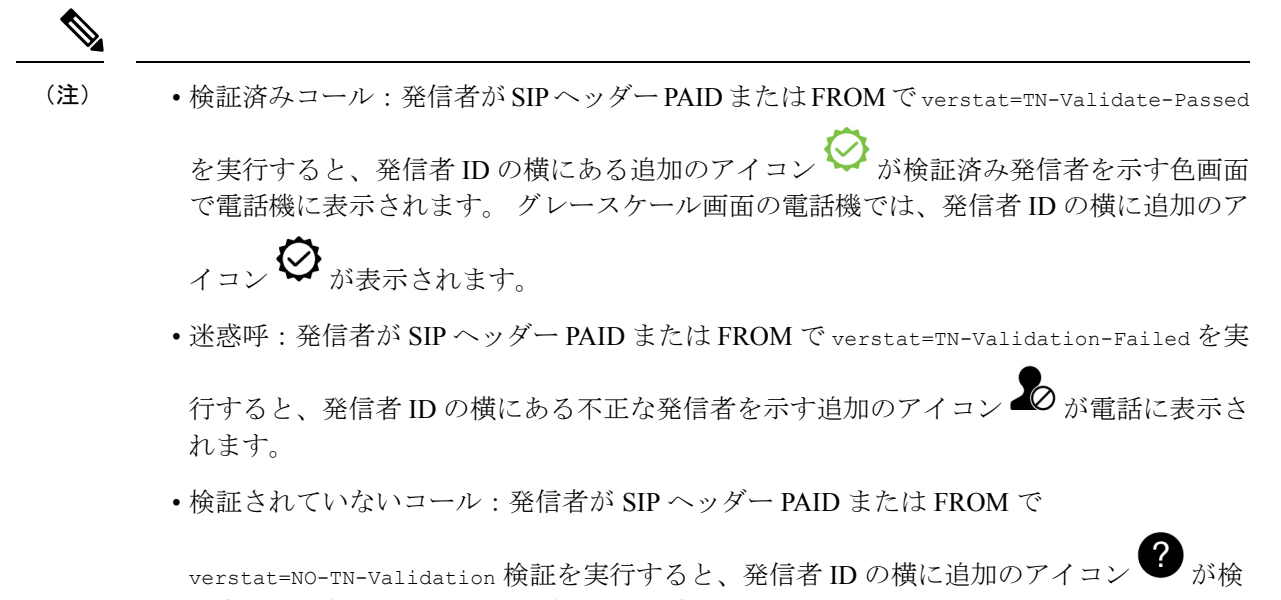

証されていないコールを示す電話に表示されます。

Webex 環境での通話に対するスパムの通知の詳細については、着信 Webex [コールのスパムの](#page-43-0) 表示 (44[ページ\)](#page-43-0)を参照してください。

### 着信通話のスパムの表示

新しい技術標準のセキュアテレフォニーアイデンティティ (STIR)と、toKEN (SHAKEN)を 使用した主張された情報の署名ベースの処理。 これらの標準規格では、IP ネットワークを通 じて着信コールを認証し、発信者 ID を確認する手順を定義します。 STIR-SHAKEN フレーム ワークは、エンドユーザが受信する通話の種類を高度に識別および制御できるようにするため に開発されました。これらの標準セットは、コールの検証、コールの分類、発信者の識別情報 の信頼をエンドツーエンドで容易にする基盤を提供することを目的としています。不正な発信 者は簡単に特定できます。

サーバ上でSTIR/SHAKENのサポートが実装されている場合、電話機は発信者のSTIR/SHAKEN 検証結果に基づいて、発信者 ID の横に追加のアイコンを表示します。 検証結果に基づいて、 電話機に 3 種類のアイコンが表示されます。 これは、ロボコールからの通話に応答する時間 と、スプーフィングまたは改ざんされた発信者 ID を持つ発信者からのセキュリティリスクを 軽減するのに役立ちます。

• 検証済みコール:発信者がSIPヘッダーPAIDまたはFROMでverstat=TN-Validate-Passed を実行すると、発信者 ID の横にある追加のアイコン が検証済み発信者を示す色画面 で電話機に表示されます。 グレースケール画面の電話機では、発信者 ID の横に追加のア イコン が表示されます。 • 迷惑呼:発信者が SIP ヘッダー PAID または FROM で verstat=TN-Validation-Failed を実 行すると、発信者 ID の横にある不正な発信者を示す追加のアイコン が電話に表示さ れます。 (注)

• 検証されていないコール:発信者が SIP ヘッダー PAID または FROM で

verstat=NO-TN-Validation 検証を実行すると、発信者 ID の横に追加のアイコン 証されていないコールを示す電話に表示されます。

Webex 環境での通話に対するスパムの通知の詳細については、着信 Webex [コールのスパムの](#page-43-0) 表示 (44[ページ\)](#page-43-0)を参照してください。

## プログラム可能なソフトキー

 $\blacktriangle$ 

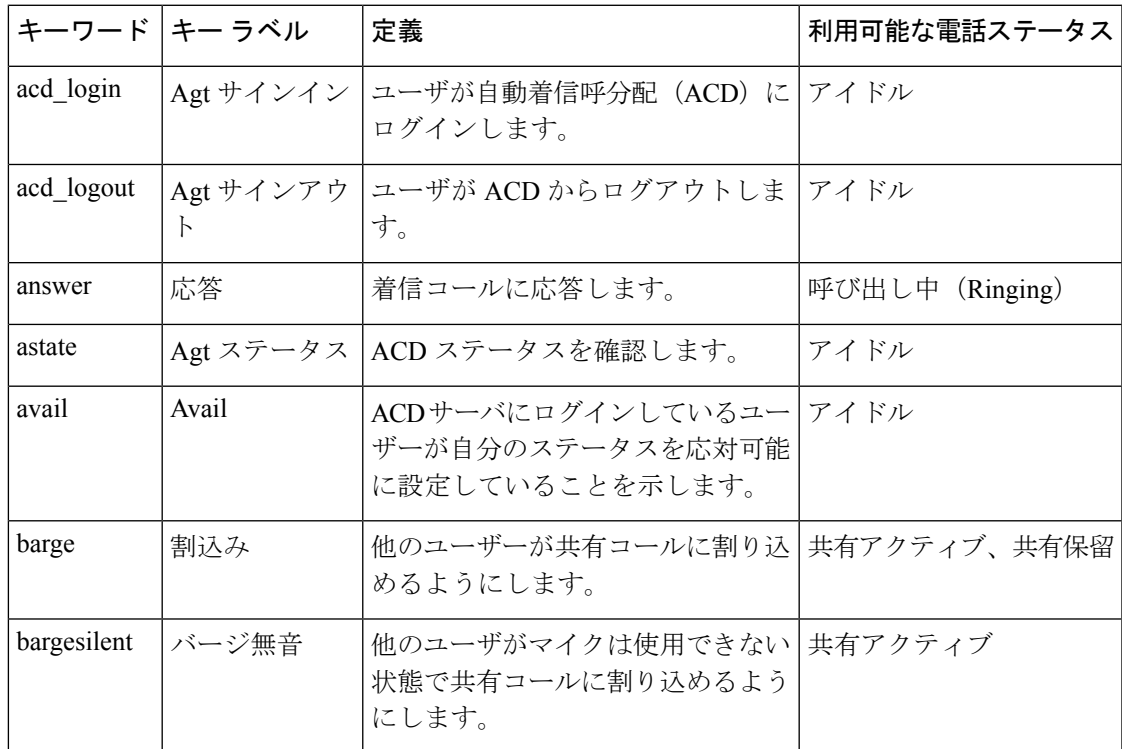

 $\overline{\phantom{a}}$ 

I

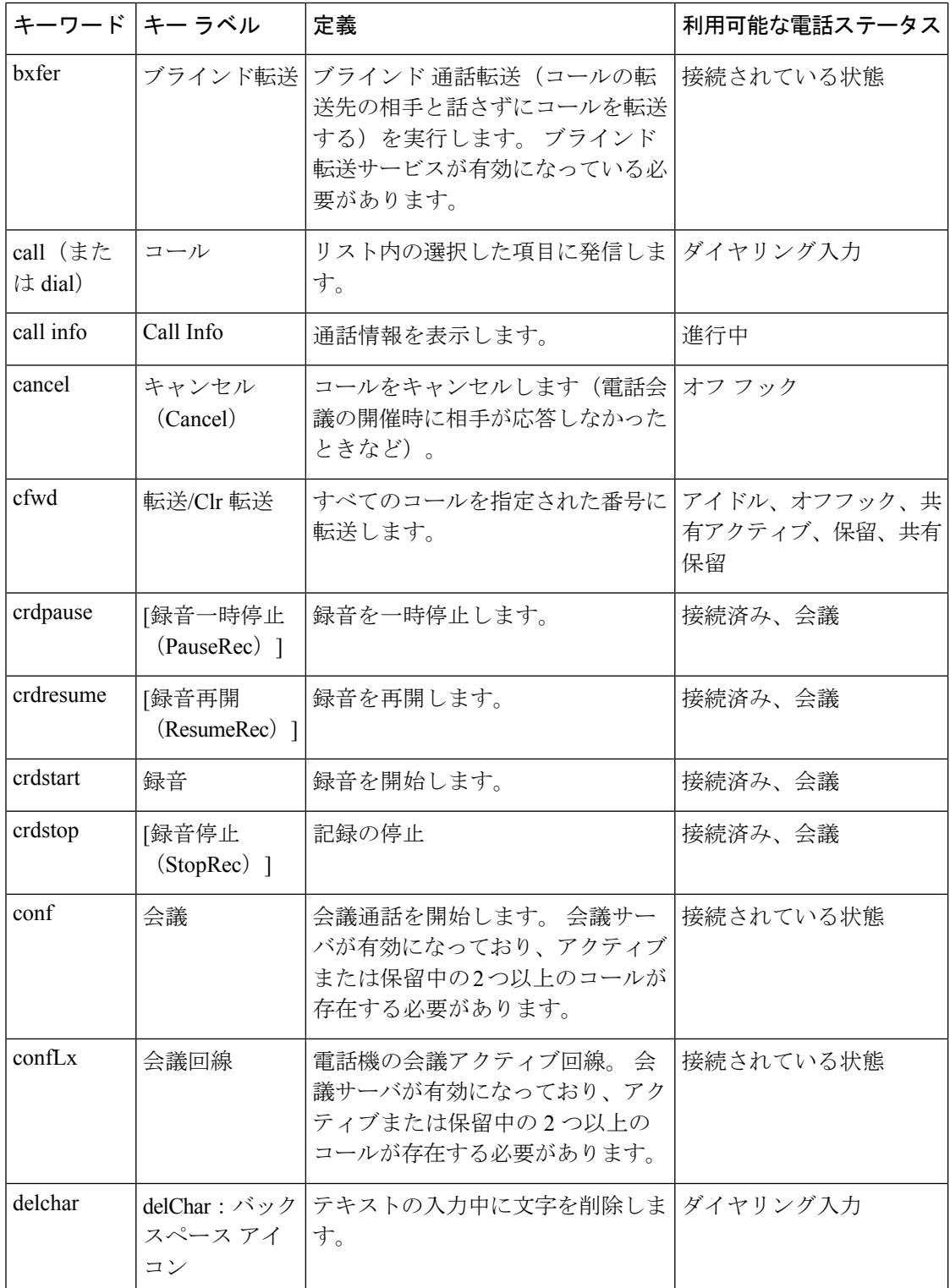

 $\mathbf I$ 

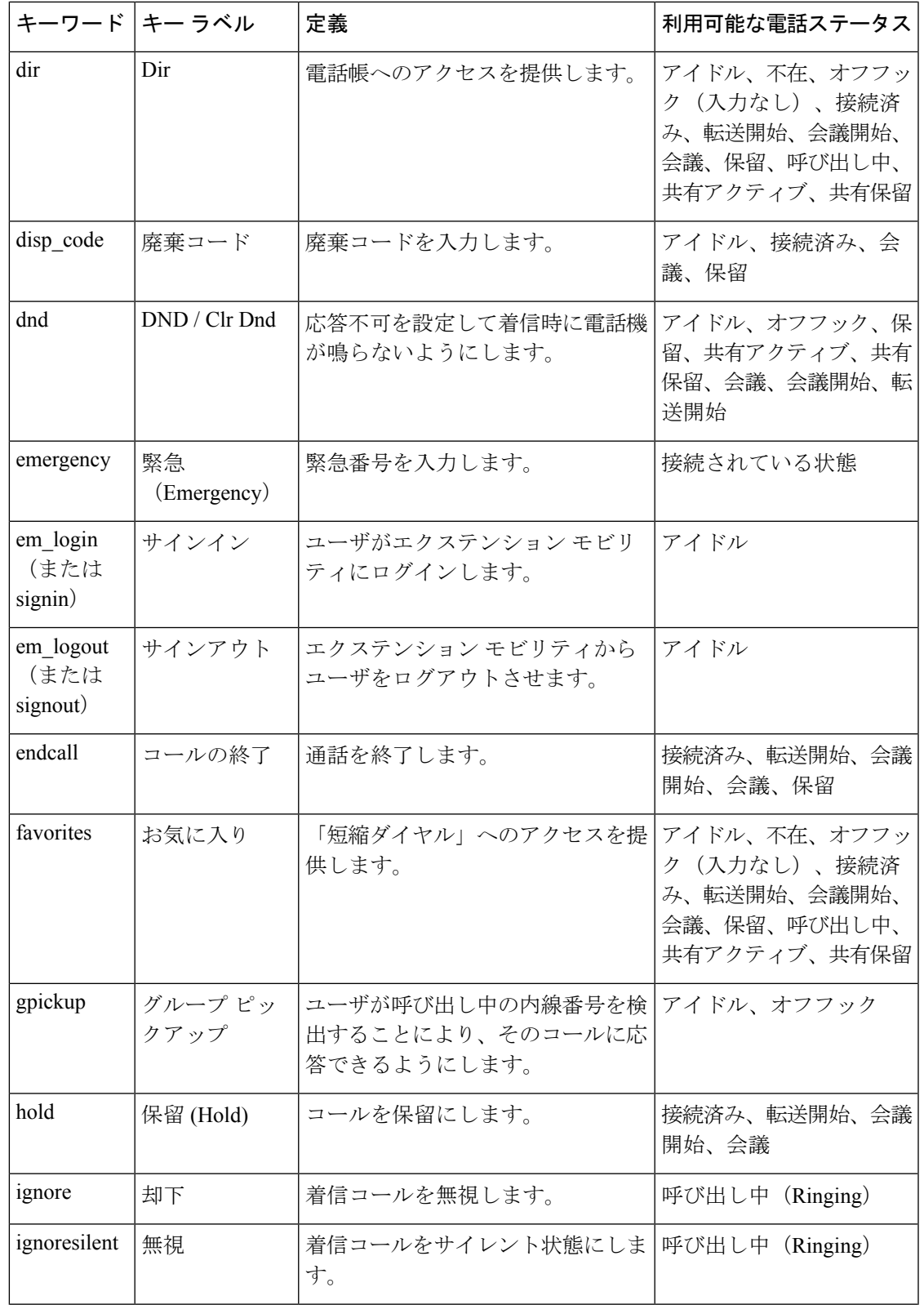

I

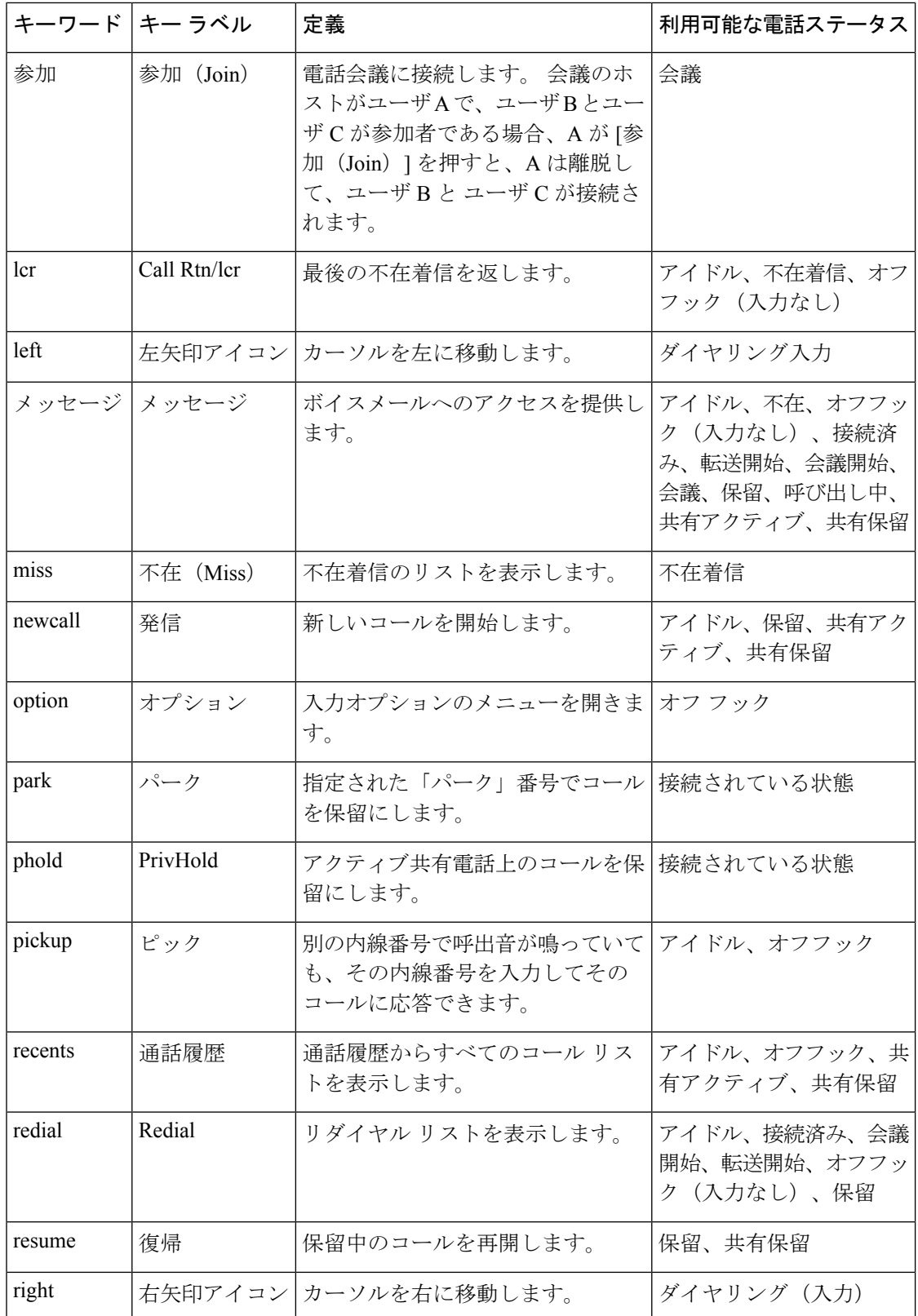

 $\mathbf I$ 

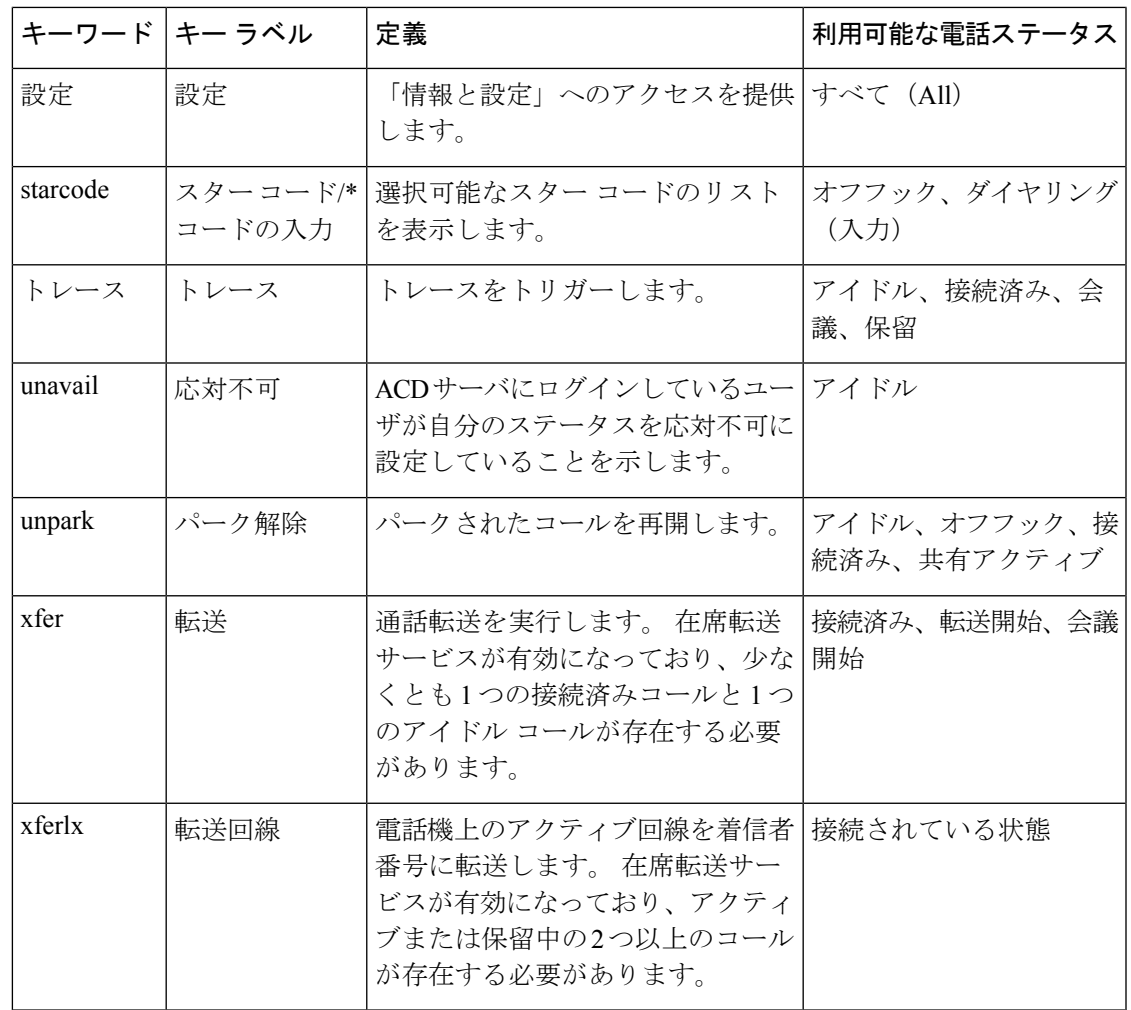

プログラム可能なソフトキー

I

コール機能の設定